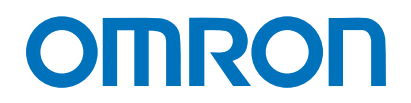

Machine Automation Controller NJ/NX-series

# Startup Guide for Sysmac Library Adept Robot Control Library

SYSMAC-XR009 SYSMAC-SE20□□

> Startup Guide

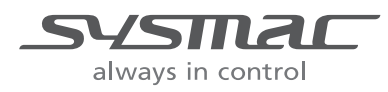

P103-E1-02

#### Terms and Restrictions

- (1) Unauthorized duplication, copying, reproduction, or modification of any part or all of this guide is strictly prohibited.
- (2) Note that the contents of this guide, such as listed specifications, are subject to change without prior notice due to improvements.
- (3) Every effort is made to ensure that the contents of this manual are without error. Please contact our Sales Office or one of our branches if any errors or other issues are found. Please provide the manual number found at the back of the manual when informing us of any errors in the manual.

## **Trademarks**

- Sysmac and SYSMAC are trademarks or registered trademarks of OMRON Corporation in Japan and other countries for OMRON factory automation products.
- Windows, Windows XP, Windows Vista, Windows 7, and Windows 8 are registered trademarks of Microsoft Corporation in the USA and other countries.
- Intel, the Intel logo, and Intel Atom are the trademarks of Intel Corporation in the USA and other countries.
- EtherCAT® is a r egistered trademark of German-based Beckhoff Automation Gmbh and i s a licensed, patented technology.
- ODVA, CIP, Componet, DeviceNet, and EtherNet/IP are trademarks of ODVA.
- The SD and SDHC logos are trademarks of SD-3C, LLC.

Other systems and products listed in this document are trademarks or registered trademarks of their respective owners.

# <span id="page-2-0"></span>**Introduction**

The Startup Guide for Adept Robot Control Library (hereinafter, may be r eferred to as the Guide) describes the procedures to launch the Adept robot control library (hereinafter, may be referred to as the function blocks), which controls Robot controllers from NJ/NX-series devices using robot controller ePLC<sup>\*1</sup> when Robot controllers manufactured by Omron Adept Technologies, Inc. are used in combination with an NJ/NX-series CPU Unit.

You can perform the procedures that are presented in this Guide to quickly gain a bas ic understanding of the function blocks.

\*1 For an overview of ePLC, refer to 6.2 What is ePLC?

This Guide contains the following references regarding the procedures to wire and set operation settings for the Robot controller and the robot, and the procedures to connect and set operation settings for the NJ/NX-series CPU Unit.

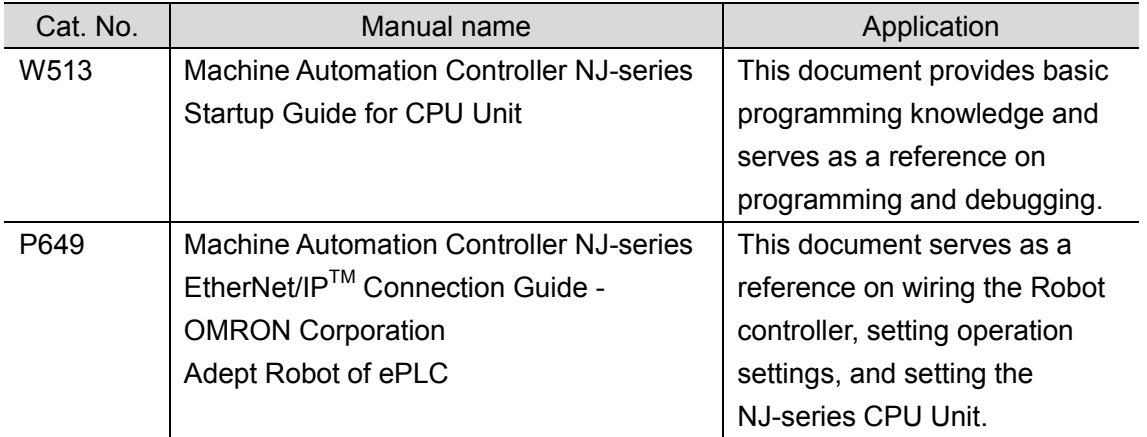

Reference these and other related manuals as necessary.

This Guide does not contain robot safety information and other details that are required for actual use of the robot. Thoroughly read and understand the *Robot Safety Guide (Cat.No.I590)* below, the Industrial Robot Safety Guide, and the manuals for all devices in your environment, to ensure that the system is used safely. Review the entire contents of these materials, including all safety precautions, precautions for safe use, and Special Restriction.

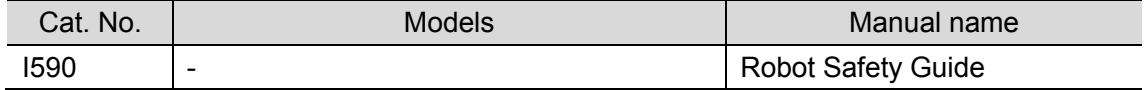

# <span id="page-3-0"></span>**Intended Audience**

This Guide is intended for the following personnel, who must also have knowledge of electrical systems (an electrical engineer or the equivalent), industrial robots, the NJ/NX-series CPU Unit, and Sysmac Studio.

- Personnel in charge of introducing FA systems.
- Personnel in charge of designing FA systems.

# <span id="page-3-1"></span>**Applicable Products**

This Guide covers the following products.

- CPU Units of NJ/NX-series Machine Automation Controllers
- Sysmac Studio Automation Software
- SmartController EX, eAIB, and eMB Robot controllers
- Hornet series, Viper series, and Cobra series robots
- Automation Control Environment (ACE)

# <span id="page-4-0"></span>**Terms and Conditions Agreement**

## <span id="page-4-1"></span>**Robot System Products and Machine Automation Controller NJ/NX-series CPU Units**

#### <span id="page-4-2"></span>**Warranty, Limitations of Liability**

#### **• Warranties**

#### Exclusive Warranty

Omron's exclusive warranty is that the Products will be free from defects in materials and workmanship for a period of twelve months from the date of sale by Omron (or such other period expressed in writing by Omron). Omron disclaims all other warranties, express or implied.

#### Limitations

OMRON MAKES NO WARRANTY OR REPRESENTATION, EXPRESS OR IMPLIED, ABOUT NON-INFRINGEMENT, MERCHANTABILITY OR FITNESS FOR A PARTICULAR PURPOSE OF THE PRODUCTS. BUYER ACKNOWLEDGES THAT IT ALONE HAS DETERMINED THAT THE PRODUCTS WILL SUITABLY MEET THE REQUIREMENTS OF THEIR INTENDED USE.

Omron further disclaims all warranties and responsibility of any type for claims or expenses based on infringement by the Products or otherwise of any intellectual property right.

#### Buyer Remedy

Omron's sole obligation hereunder shall be, at Omron's election, to (i) replace (in the form originally shipped with Buyer responsible for labor charges for removal or replacement thereof) the non-complying Product, (ii) repair the non-complying Product, or (iii) repay or credit Buyer an amount equal to the purchase price of the non-complying Product; provided that in no event shall Omron be responsible for warranty, repair, indemnity or any other claims or expenses regarding the Products unless Omron's analysis confirms that the Products were properly handled, stored, installed and maintained and not subject to contamination, abuse, misuse or inappropriate modification. Return of any Products by Buyer must be approved in writing by Omron before shipment. Omron Companies shall not be liable for the suitability or unsuitability or the results from the use of Products in combination with any electrical or electronic components, circuits, system assemblies or any other materials or substances or environments. Any advice, recommendations or information given orally or in writing, are not to be construed as an amendment or addition to the above warranty.

See http://www.omron.com/global/ or contact your Omron representative for published information.

#### **• Limitation on Liability; Etc**

OMRON COMPANIES SHALL NOT BE LIABLE FOR SPECIAL, INDIRECT, INCIDENTAL, OR CONSEQUENTIAL DAMAGES, LOSS OF PROFITS OR PRODUCTION OR COMMERCIAL LOSS IN ANY WAY CONNECTED WITH THE PRODUCTS, WHETHER SUCH CLAIM IS BASED IN CONTRACT, WARRANTY, NEGLIGENCE OR STRICT LIABILITY.

Further, in no event shall liability of Omron Companies exceed the individual price of the Product on which liability is asserted.

## <span id="page-5-0"></span>**Application Considerations**

#### **• Suitability of Use**

Omron Companies shall not be r esponsible for conformity with any standards, codes or regulations which apply to the combination of the Product in the Buyer's application or use of the Product. At Buyer's request, Omron will provide applicable third party certification documents identifying ratings and limitations of use which apply to the Product. This information by itself is not sufficient for a complete determination of the suitability of the Product in combination with the end product, machine, system, or other application or use. Buyer shall be solely responsible for determining appropriateness of the particular Product with respect to Buyer's application, product or system. Buyer shall take application responsibility in all cases.

NEVER USE THE PRODUCT FOR AN APPLICATION INVOLVING SERIOUS RISK TO LIFE OR PROPERTY WITHOUT ENSURING THAT THE SYSTEM AS A WHOLE HAS BEEN DESIGNED TO ADDRESS THE RISKS, AND THAT THE OMRON PRODUCT(S) IS PROPERLY RATED AND INSTALLED FOR THE INTENDED USE WITHIN THE OVERALL EQUIPMENT OR SYSTEM.

#### **Programmable Products**

Omron Companies shall not be r esponsible for the user's programming of a pr ogrammable Product, or any consequence thereof.

#### <span id="page-5-1"></span>**Disclaimers**

#### **• Performance Data**

Data presented in Omron Company websites, catalogs and other materials is provided as a guide for the user in determining suitability and does not constitute a warranty. It may represent the result of Omron's test conditions, and t he user must correlate it to actual application requirements. Actual performance is subject to the Omron's Warranty and Limitations of Liability.

#### **• Change in Specifications**

Product specifications and accessories may be changed at any time based on improvements and other reasons. It is our practice to change part numbers when published ratings or features are changed, or when significant construction changes are made. However, some specifications of the Product may be changed without any notice. When in doubt, special part numbers may be assigned to fix or establish key specifications for your application. Please consult with your Omron's representative at any time to confirm actual specifications of purchased Product.

#### **• Errors and Omissions**

Information presented by Omron Companies has been checked and is believed to be accurate; however, no responsibility is assumed for clerical, typographical or proofreading errors or omissions.

## <span id="page-6-0"></span>**Robot System Products**

Even if it conforms to all instructions in this safety guide, it isn't possible to guarantee that a robot system will be free from an accident resulting in injury or death or considerable damage to property caused by the industrial robot. It is the customer's responsibility to implement appropriate security measures based on their own risk assessment.

## <span id="page-7-1"></span><span id="page-7-0"></span>**WARRANTY**

- The warranty period for the Software is one year from the date of purchase, unless otherwise specifically agreed.
- If the User discovers defect of the Software (substantial non-conformity with the manual), and return it to OMRON within the above warranty period, OMRON will replace the Software without charge by offering media or download from OMRON's website. And if the User discovers defect of media which is attributable to OMRON and return it to OMRON within the above warranty period, OMRON will replace defective media without charge. If OMRON is unable to replace defective media or correct the Software, the liability of OMRON and the User's remedy shall be limited to the refund of the license fee paid to OMRON for the Software.

## <span id="page-7-2"></span>**LIMITATION OF LIABILITY**

- THE ABOVE WARRANTY SHALL CONSTITUTE THE USER'S SOLE AND EXCLUSIVE REMEDIES AGAINST OMRON AND THERE ARE NO OTHER WARRANTIES, EXPRESSED OR IMPLIED, INCLUDING BUT NOT LIMITED TO, WARRANTY OF MERCHANTABILITY OR FITNESS FOR PARTICULAR PURPOSE. IN NO EVENT, OMRON WILL BE LIABLE FOR ANY LOST PROFITS OR OTHER INDIRECT, INCIDENTAL, SPECIAL OR CONSEQUENTIAL DAMAGES ARISING OUT OF USE OF THE SOFTWARE.
- OMRON SHALL HAVE NO LIABILITY FOR DEFECT OF THE SOFTWARE BASED ON MODIFICATION OR ALTERNATION TO THE SOFTWARE BY THE USER OR ANY THIRD PARTY.
- OMRON SHALL HAVE NO LIABILITY FOR SOFTWARE DEVELOPED BY THE USER OR ANY THIRD PARTY BASED ON THE SOFTWARE OR ANY CONSEQUENCE THEREOF.

## <span id="page-7-3"></span>**APPLICABLE CONDITIONS**

USER SHALL NOT USE THE SOFTWARE FOR THE PURPOSE THAT IS NOT PROVIDED IN THE ATTACHED USER MANUAL.

# <span id="page-7-4"></span>**CHANGE IN SPECIFICATION**

The software specifications and accessories may be changed at any time based on improvements and other reasons.

## <span id="page-7-5"></span>**ERRORS AND OMISSIONS**

The information in this manual has been carefully checked and is believed to be accurate; however, no responsibility is assumed for clerical, typographical, or proofreading errors, or omissions.

# <span id="page-8-0"></span>**Precautions**

• When building a system, check the specifications for all devices and equipment that will make up the system and make sure that the OMRON products are used well within their rated specifications and performances.

Safety measures, such as safety circuits, must be implemented in order to minimize the risks in the event of a malfunction.

- To use robots safely, obtain the *Robot Safety Guide (Cat.No.I590)* and read the safety information before use.
- Thoroughly read and understand the manuals for all devices and equipment that will make up the system to ensure that the system is used safely.

Review the entire contents of these materials, including the Industrial Robot Safety Guide, all safety precautions, and precautions for safe use.

- Confirm all regulations, standards, and restrictions that the system must adhere to.
- Unauthorized duplication, copying, reproduction, or modification of any part or all of this document without written permission from Omron Corporation is strictly prohibited.
- The content in this document is current as of August, 2016.
- The contents of this manual are subject to change without prior notice due to improvements.
- Special information in this document is classified as follows:

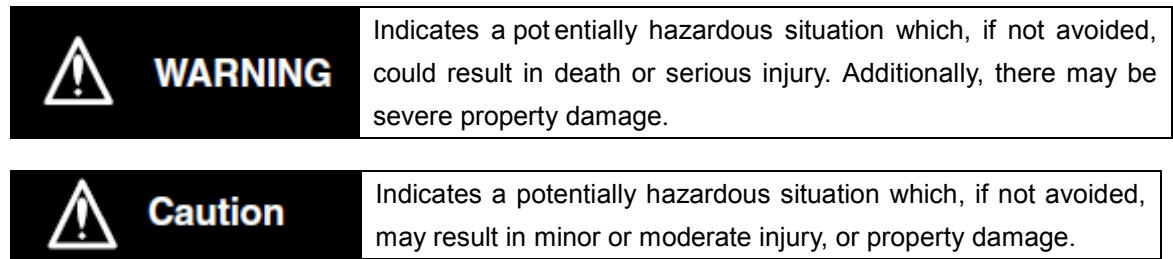

# **Precautions for Safe Use**

Precautions on what to do and what not to do to ensure safe usage of the product.

# **Precautions for Correct Use**

Precautions on what to do and what not to do to ensure proper operation and performance.

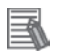

#### **Additional Information**

Additional information to read as required.

This information is provided to increase understanding or make operation easier.

# **Symbols**

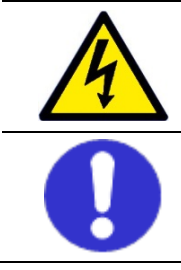

The triangle symbol indicates cautions (including warnings). The specific operation is shown in the triangle and explained in text. This example indicates a caution for electric shock.

The filled circle symbol indicates operations that you must do. The specific operation is shown in the circle and explained in text.

This example indicates a general precaution.

# <span id="page-10-0"></span>**Related Manuals**

Thoroughly read and understand the manuals for all of the devices and equipment that comprise the system to ensure that the system is used safely. Review the entire contents of these materials, including all safety precautions and precautions for safe use.

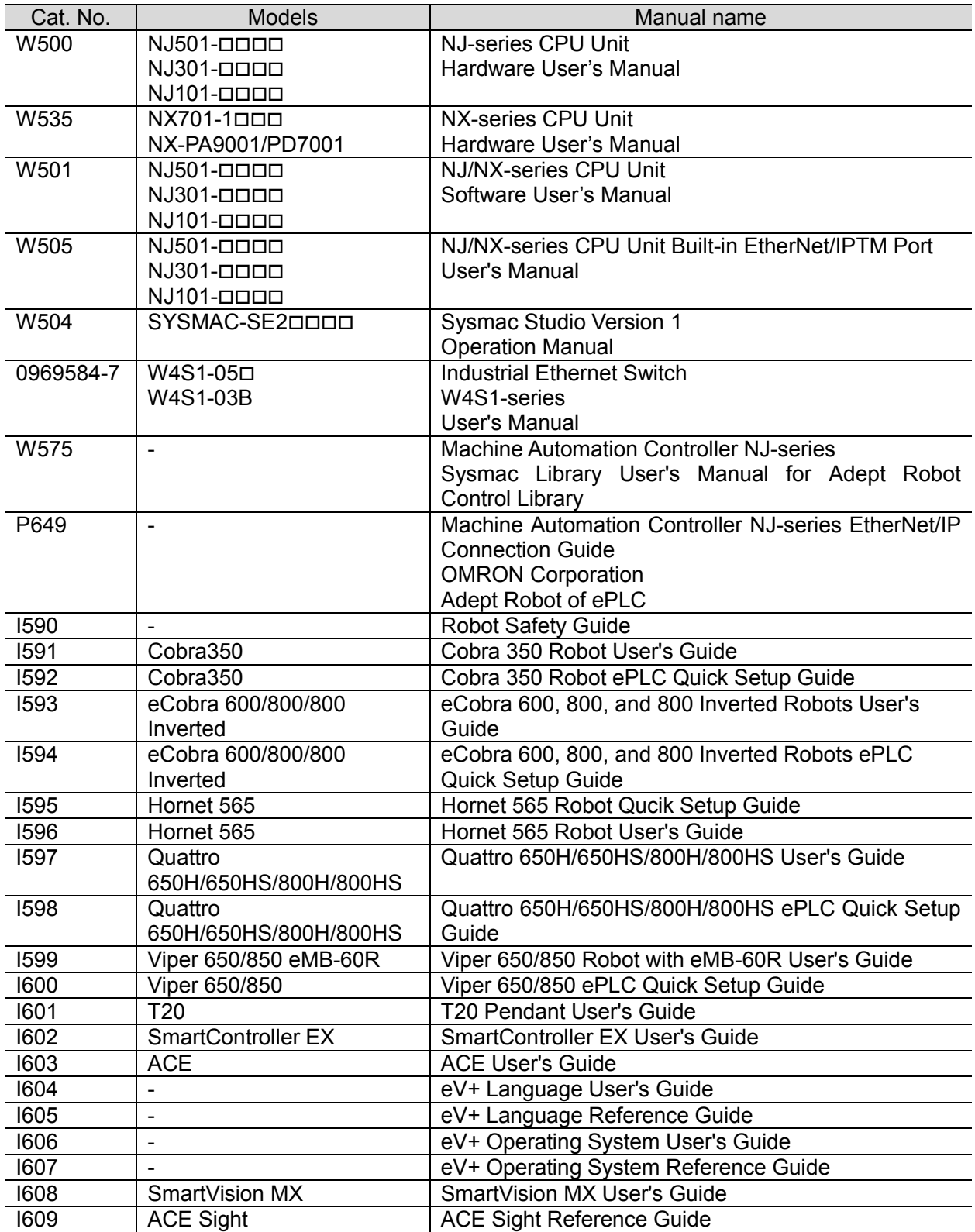

# <span id="page-11-0"></span>**Revision History**

A manual revision code appears as a suffix to the catalog number on the front and back covers of the manual.

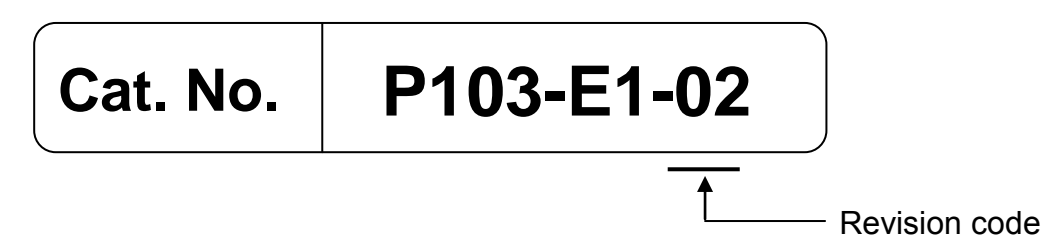

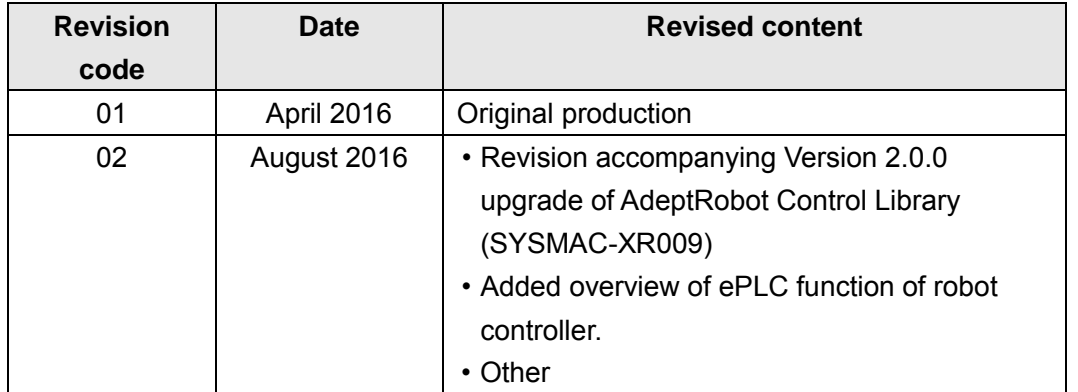

# **CONTENTS**

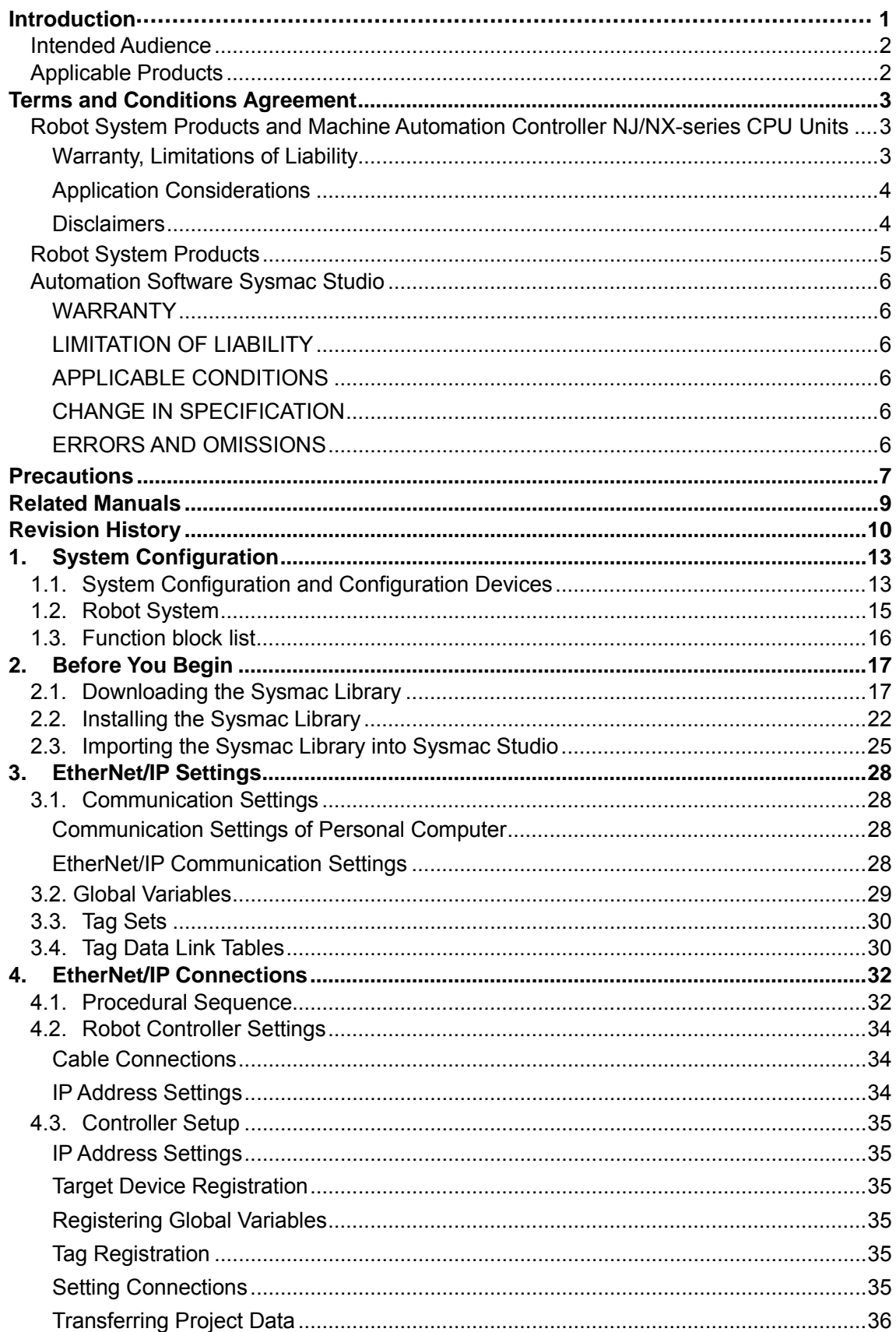

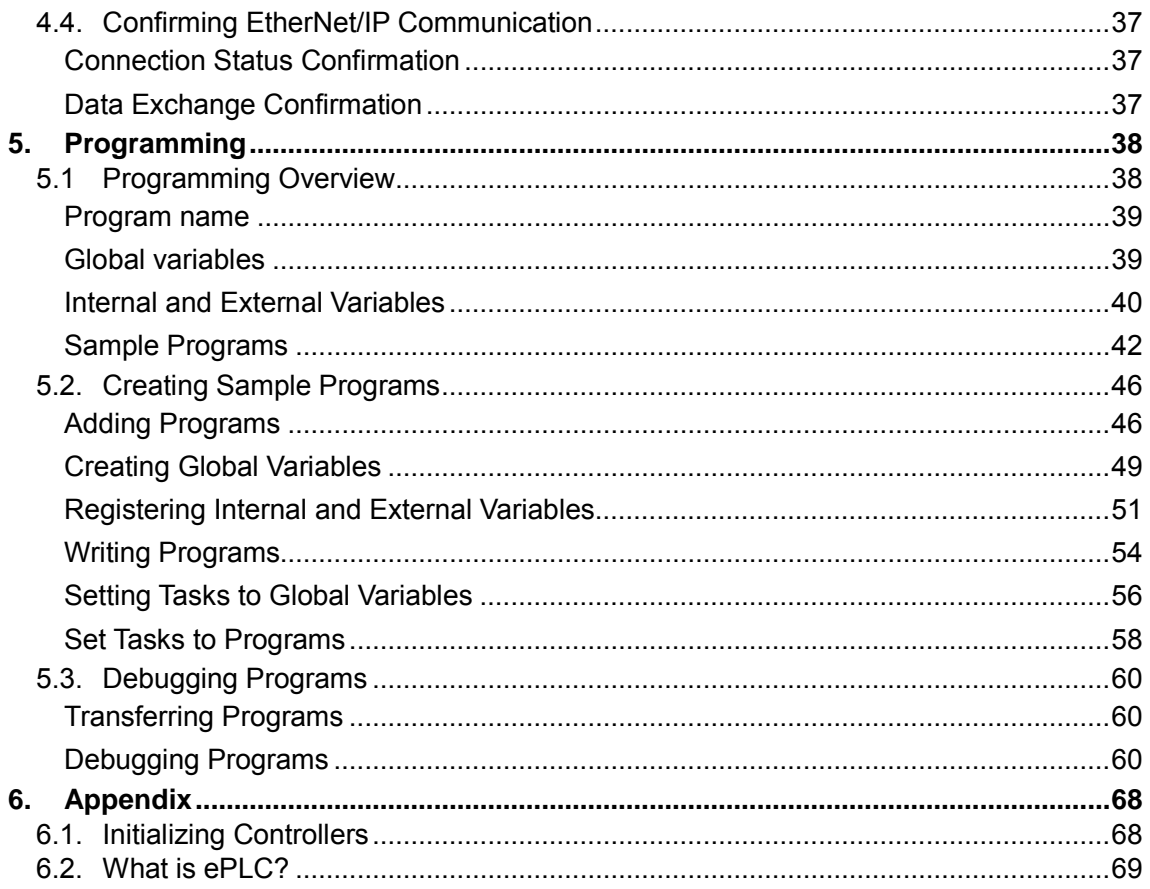

# <span id="page-14-0"></span>**1. System Configuration**

# <span id="page-14-1"></span>**1.1. System Configuration and Configuration Devices**

This section describes the system configuration and devices used in this Guide.

The following figure illustrates the system configuration.

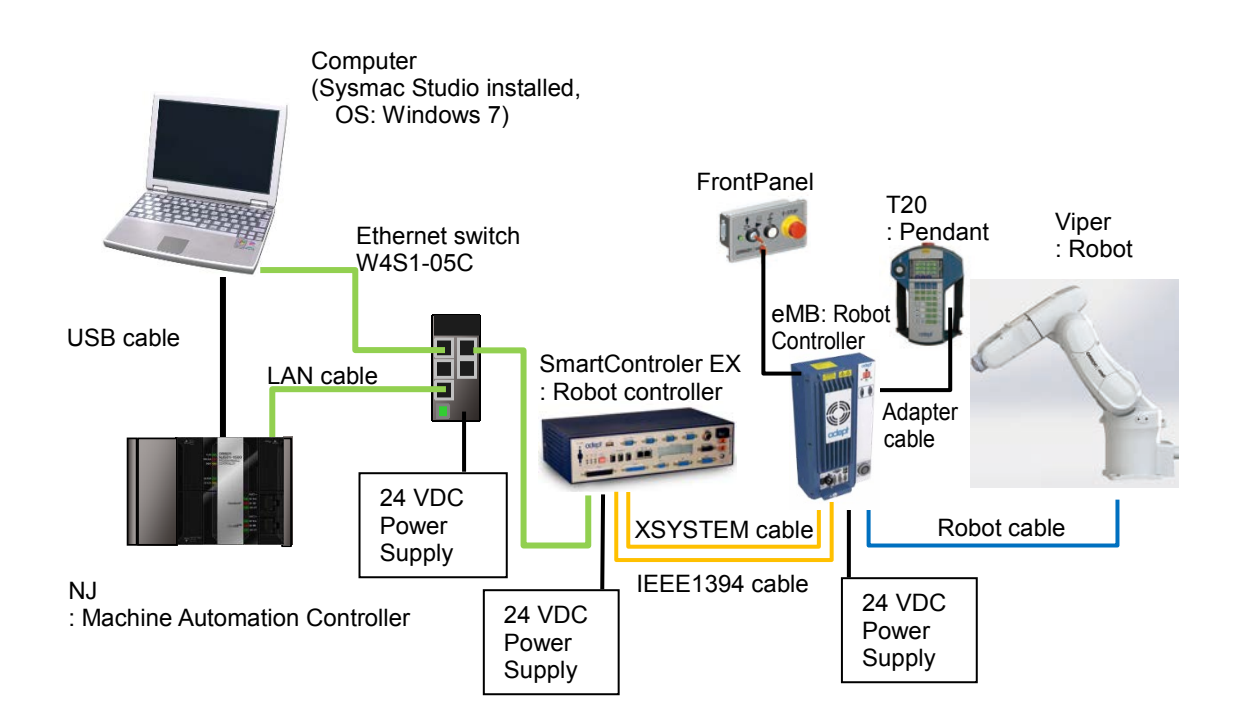

The following table shows the functions and software versions described in this Guide. When you select devices for an actual application, refer to the device manuals.

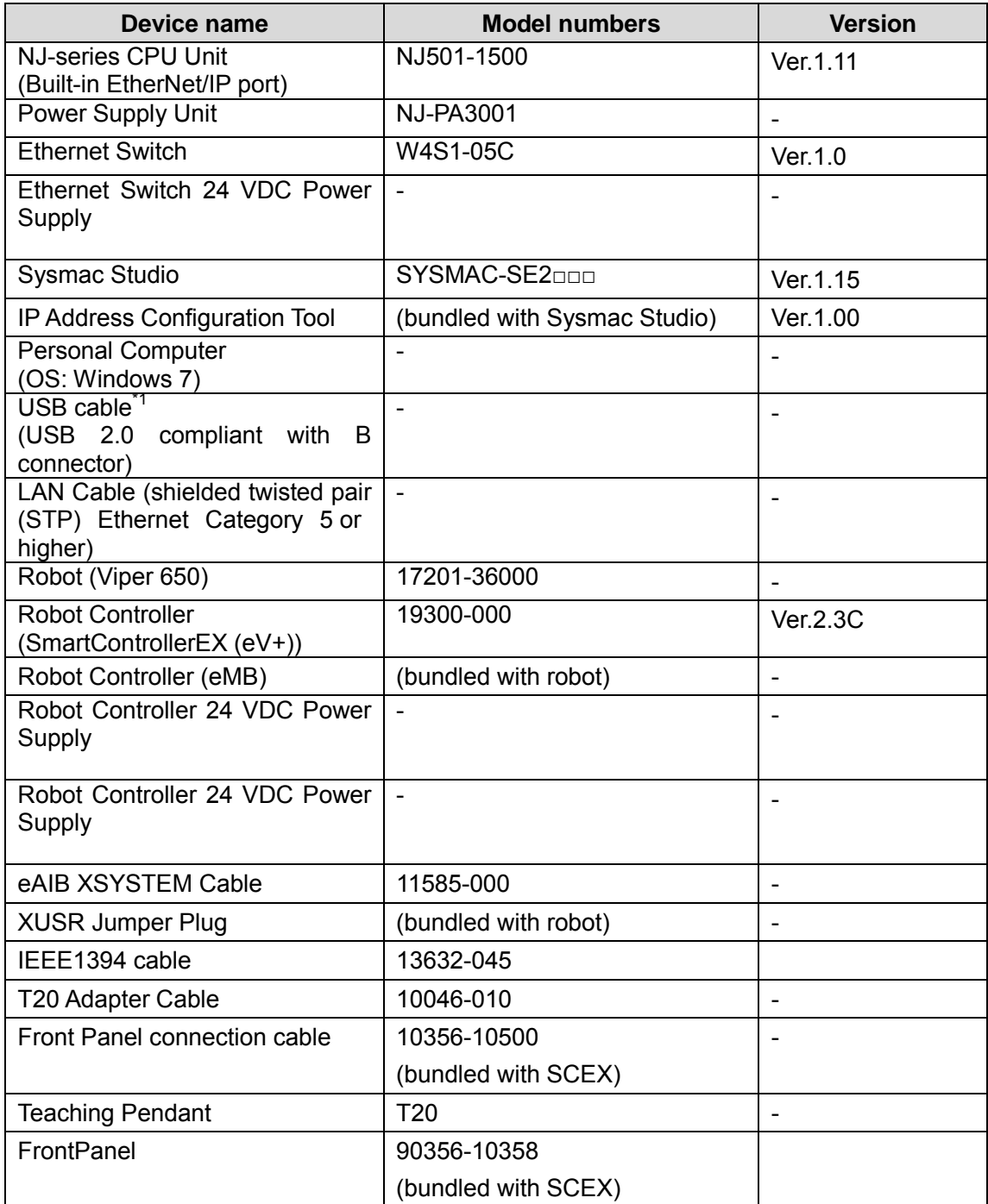

\*1. Use a USB 2.0 (or 1.1) cable with an A-B connector and maximum length of 5.0 m.

# <span id="page-16-0"></span>**1.2.Robot System**

In this Guide, a system will be configured to operate point-to-point connections using the Viper 650 vertically articulated robot. This Guide describes the procedures to set NJ Controller variable settings, EtherNet/IP connections, create programs using function blocks, and commission function blocks through program debugging and confirmation of robot operation.

As illustrated in the following figure, the system configured in this Guide operates using point-to-point connections.

(1) Confirming operation

Operation starts at the current position transitioning to target position 1 and t hen transitioning to target position 2.

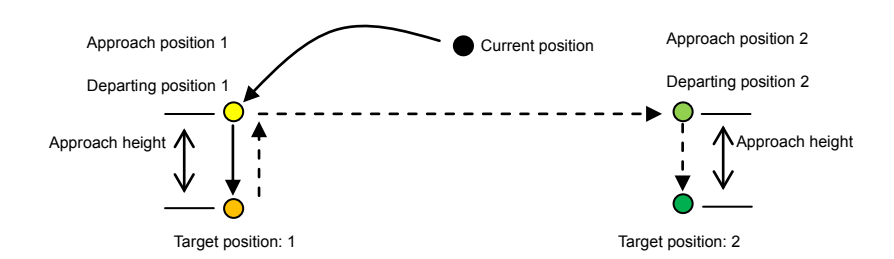

#### (2) Robot motion positions

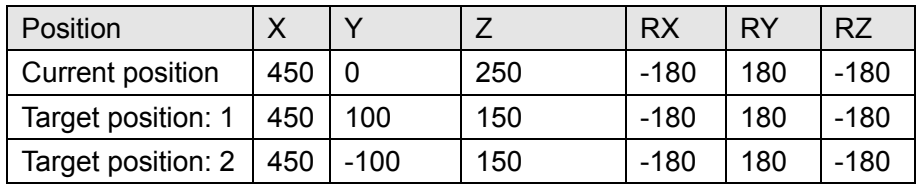

(3) Motion control parameters (settings related to motion velocity)

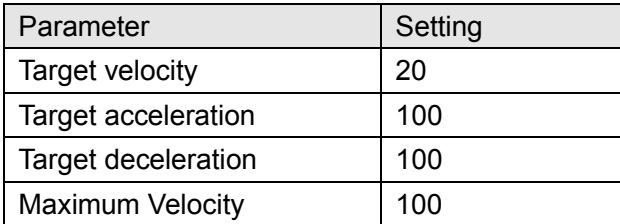

(4) Move configuration (settings related to motion)

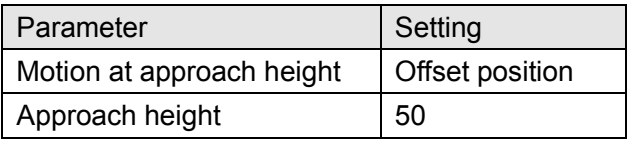

# <span id="page-17-0"></span>**1.3.Function block list**

Sysmac Library: The following function blocks are provided via the Setup\_EIP\_Adept\_V2\_0\_0.exe file.

Refer to *2.1. Downloading the Sysmac Library* for information on how to obtain these function blocks.

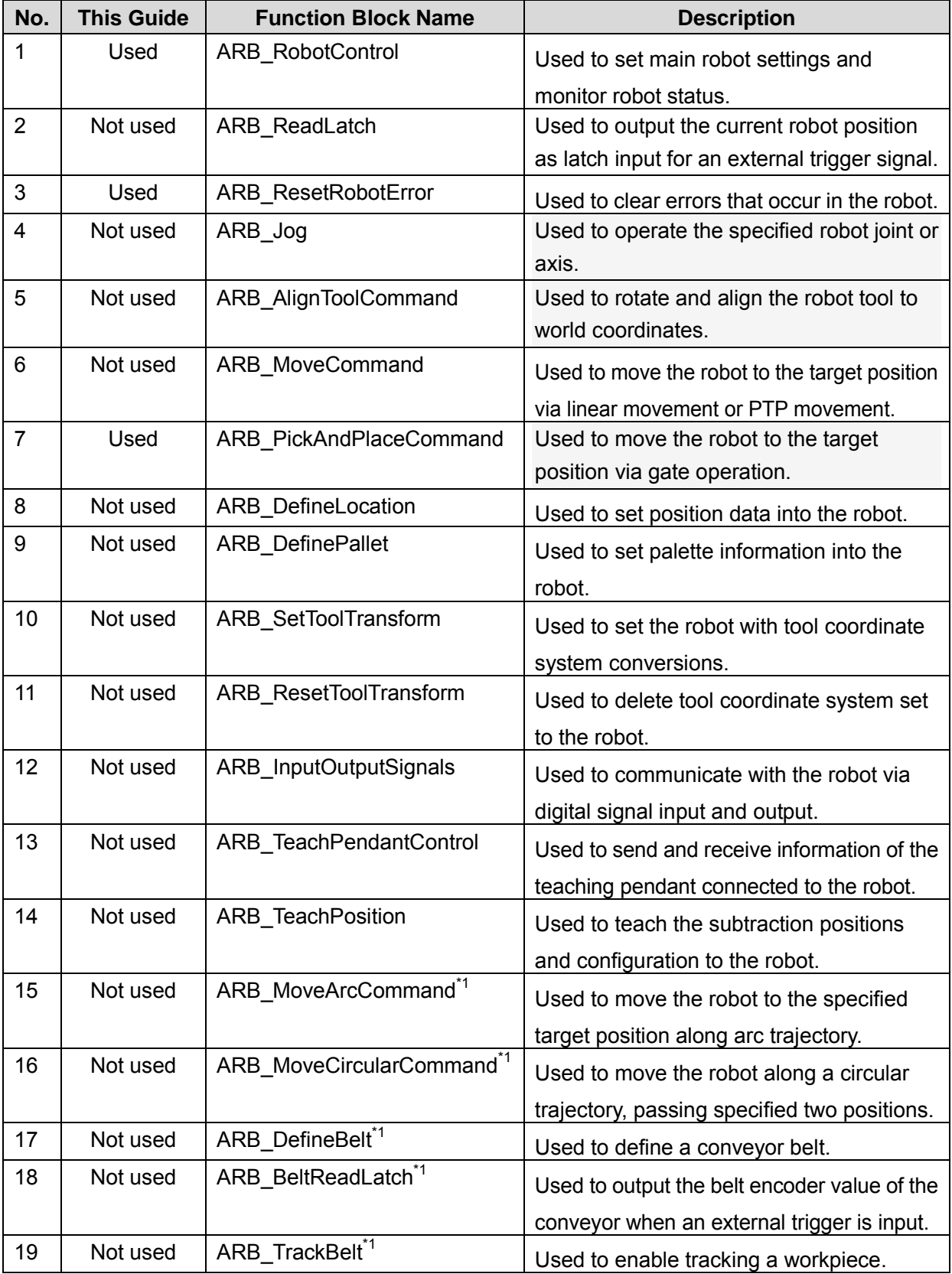

\*1: Added with Version 2.0.0 upgrade of AdeptRobot Control Library (SYSMAC-XR009)

# <span id="page-18-0"></span>**2. Before You Begin**

#### **Additional Information**

The file names and descriptions that appear in screens used for explanation are those of Sysmac Library Version 1.0.0. Substitute the file names and descriptions of the version you are using.

## <span id="page-18-1"></span>**2.1.Downloading the Sysmac Library**

Use the following procedure to download the Sysmac Library.

# 国

#### **Additional Information**

Refer to the *Sysmac Studio Version 1 Operation Manual* (Cat. No. W504) for information on installing the Sysmac Studio.

Use the following procedure to download the Sysmac Library.

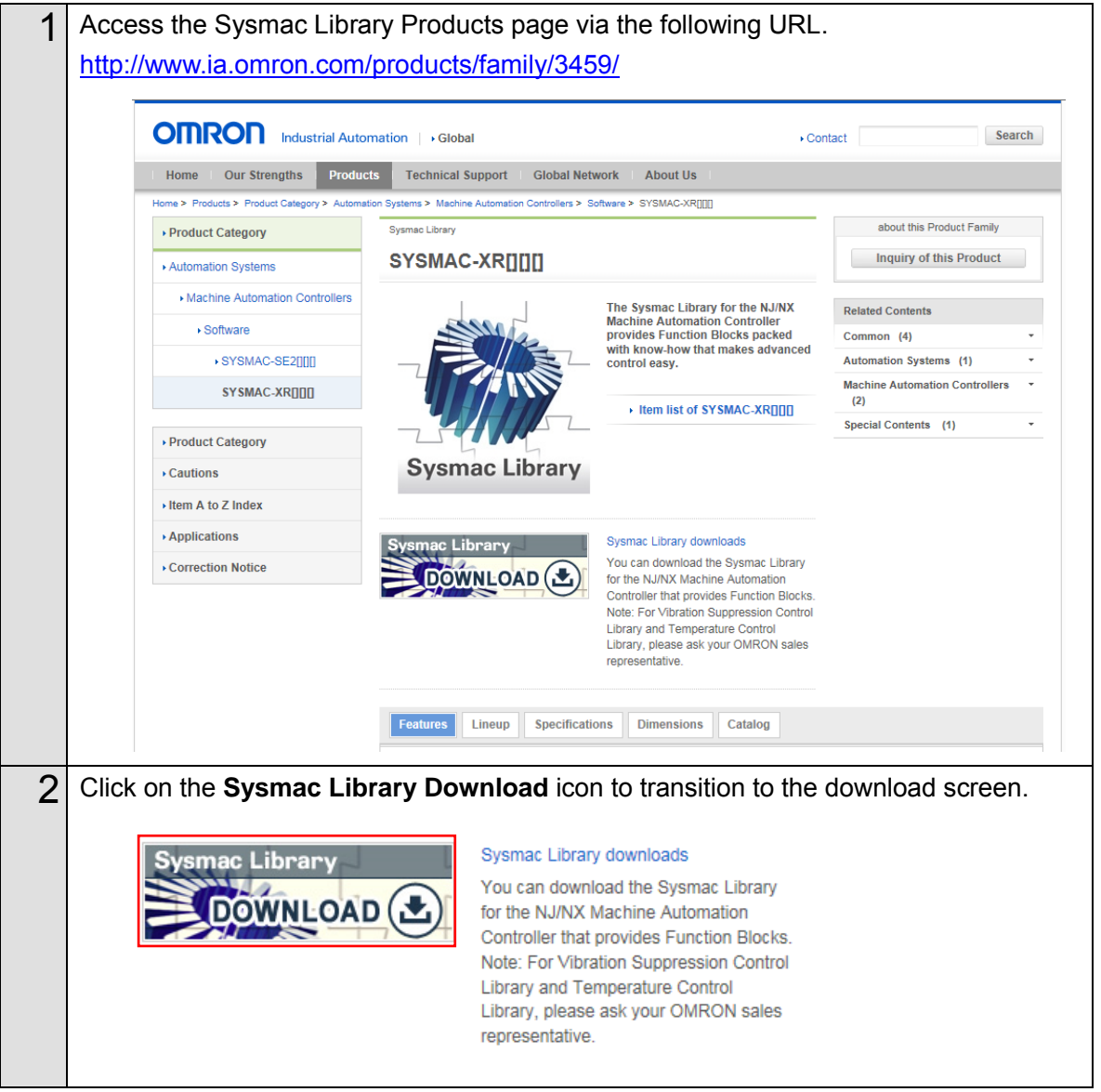

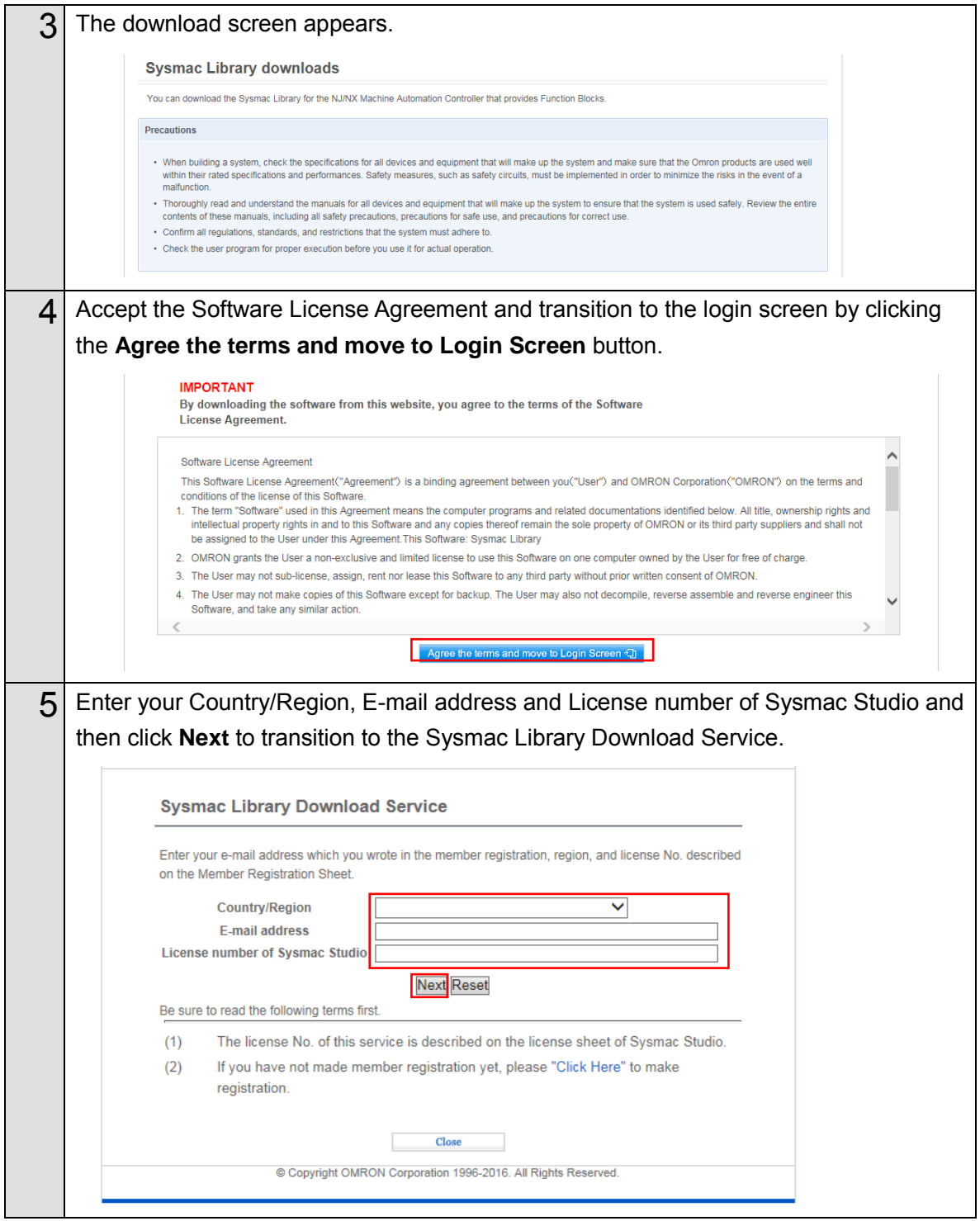

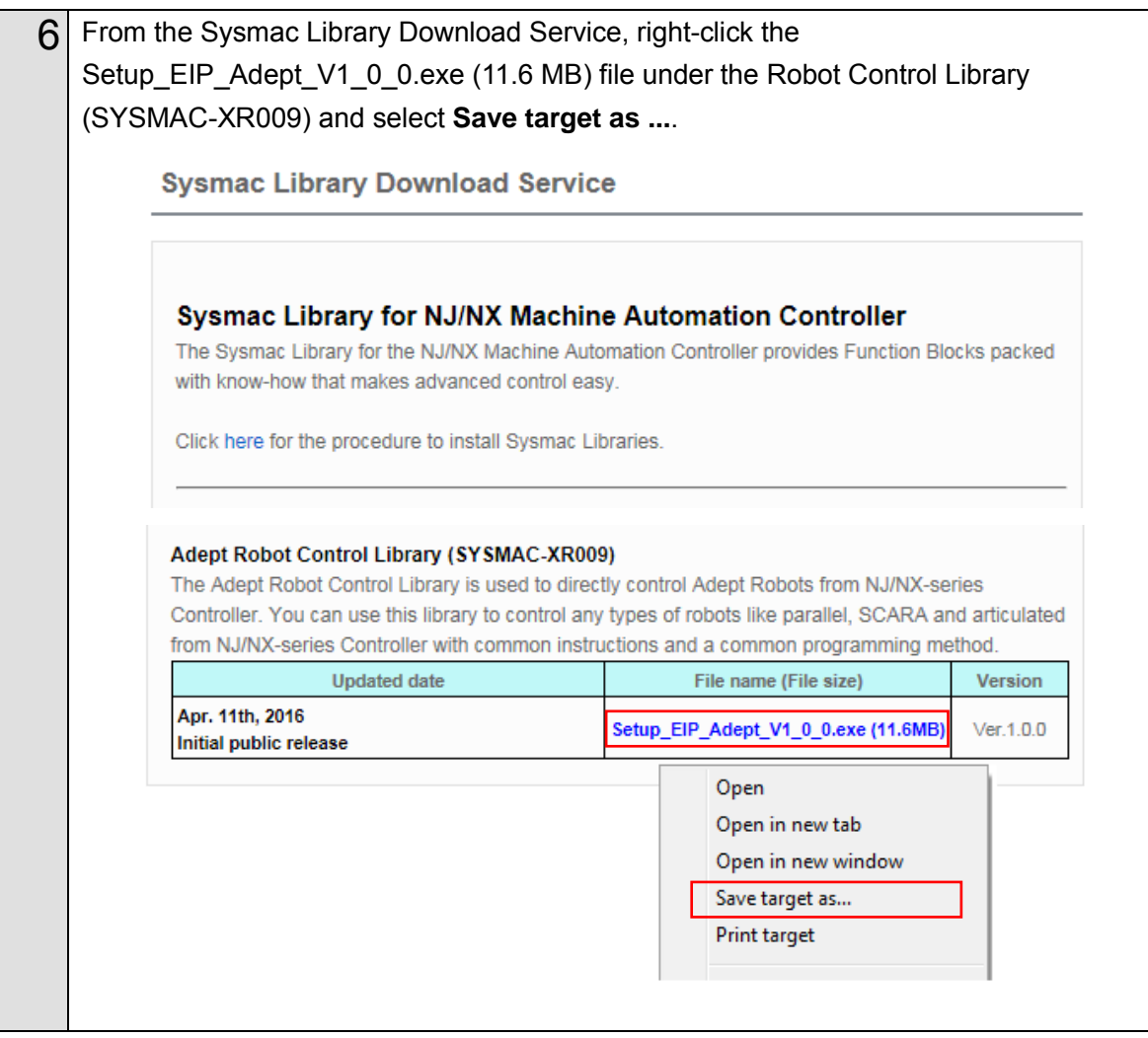

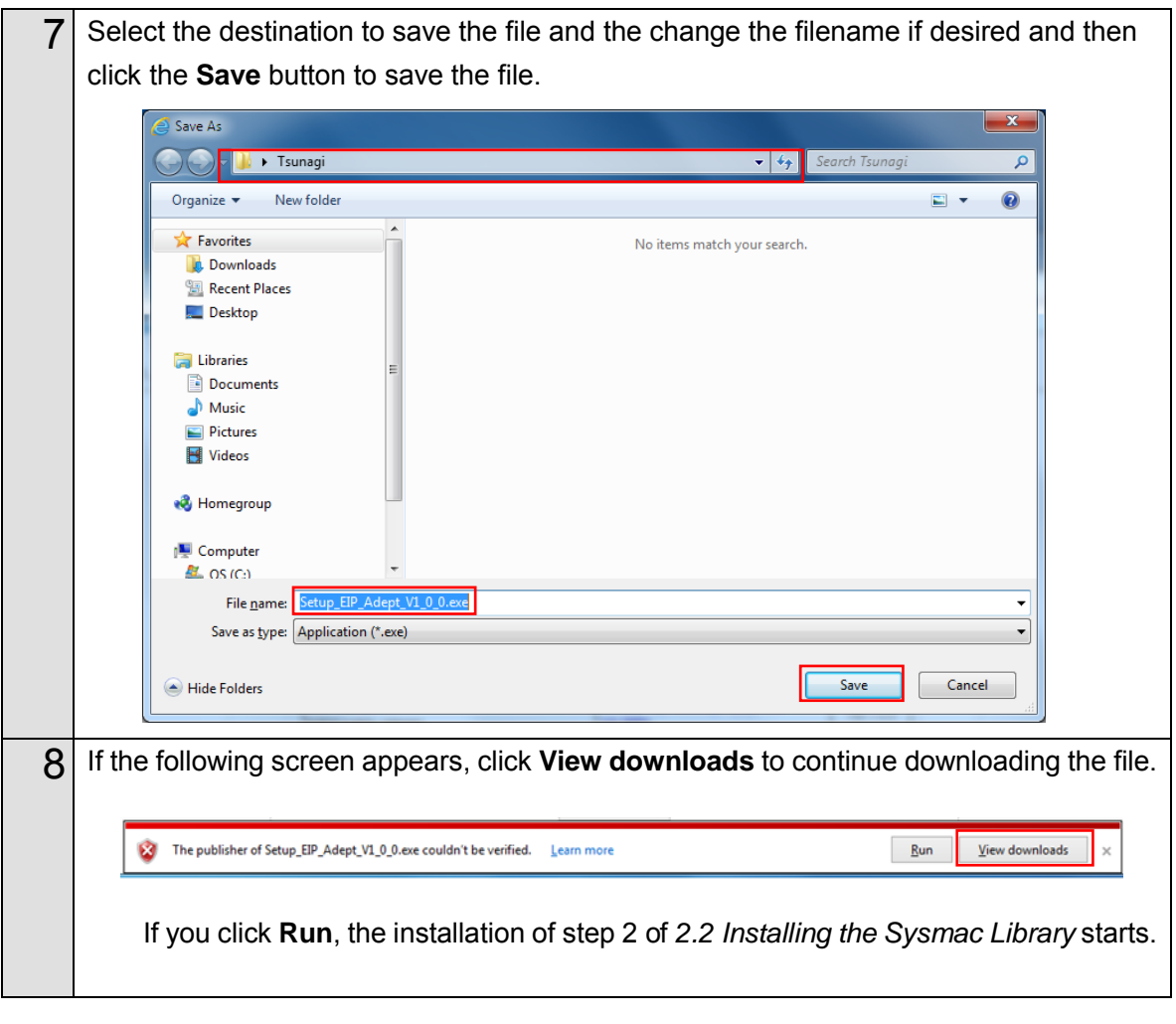

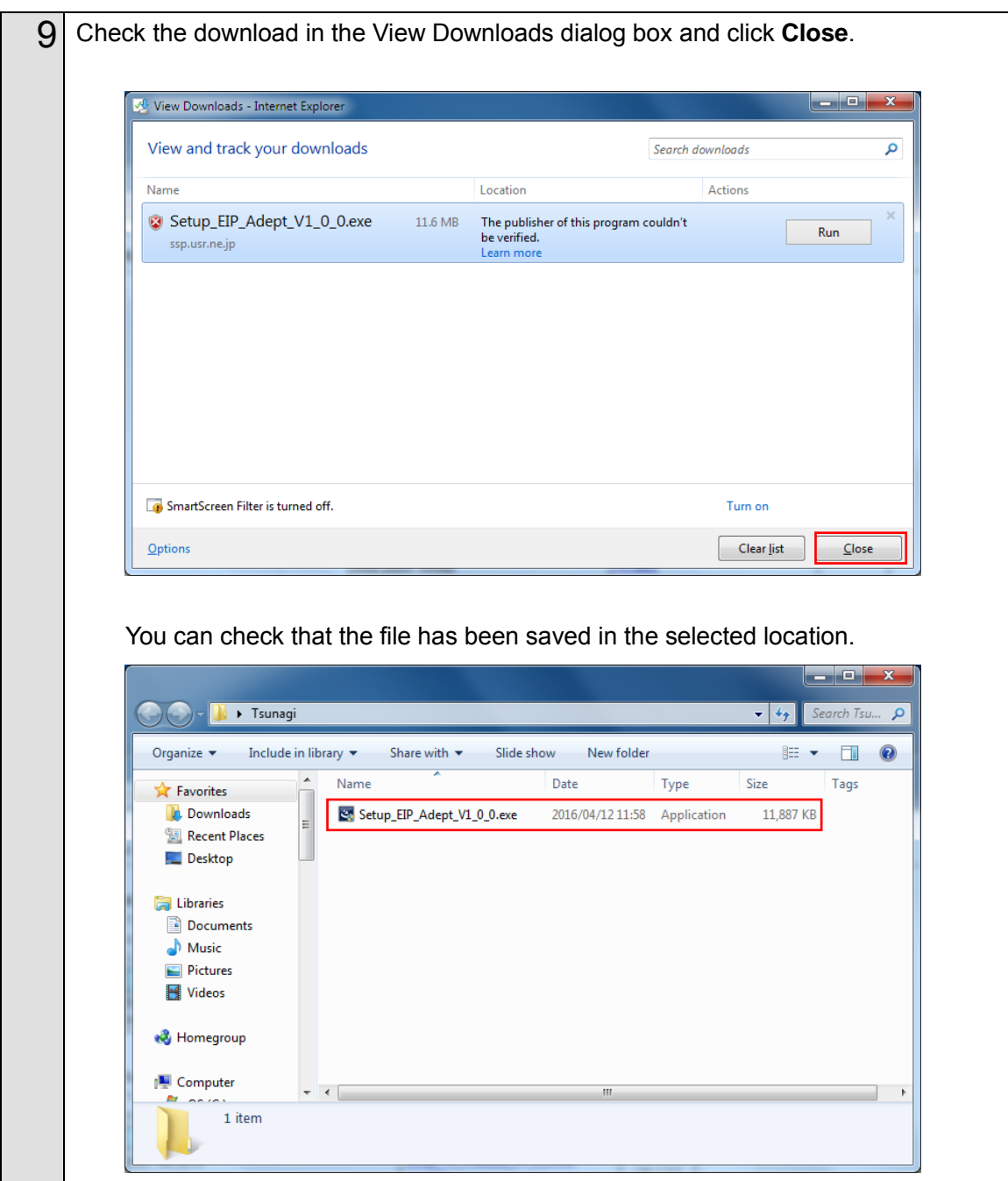

# <span id="page-23-0"></span>**2.2.Installing the Sysmac Library**

Use the following procedure to install the downloaded Sysmac Library.

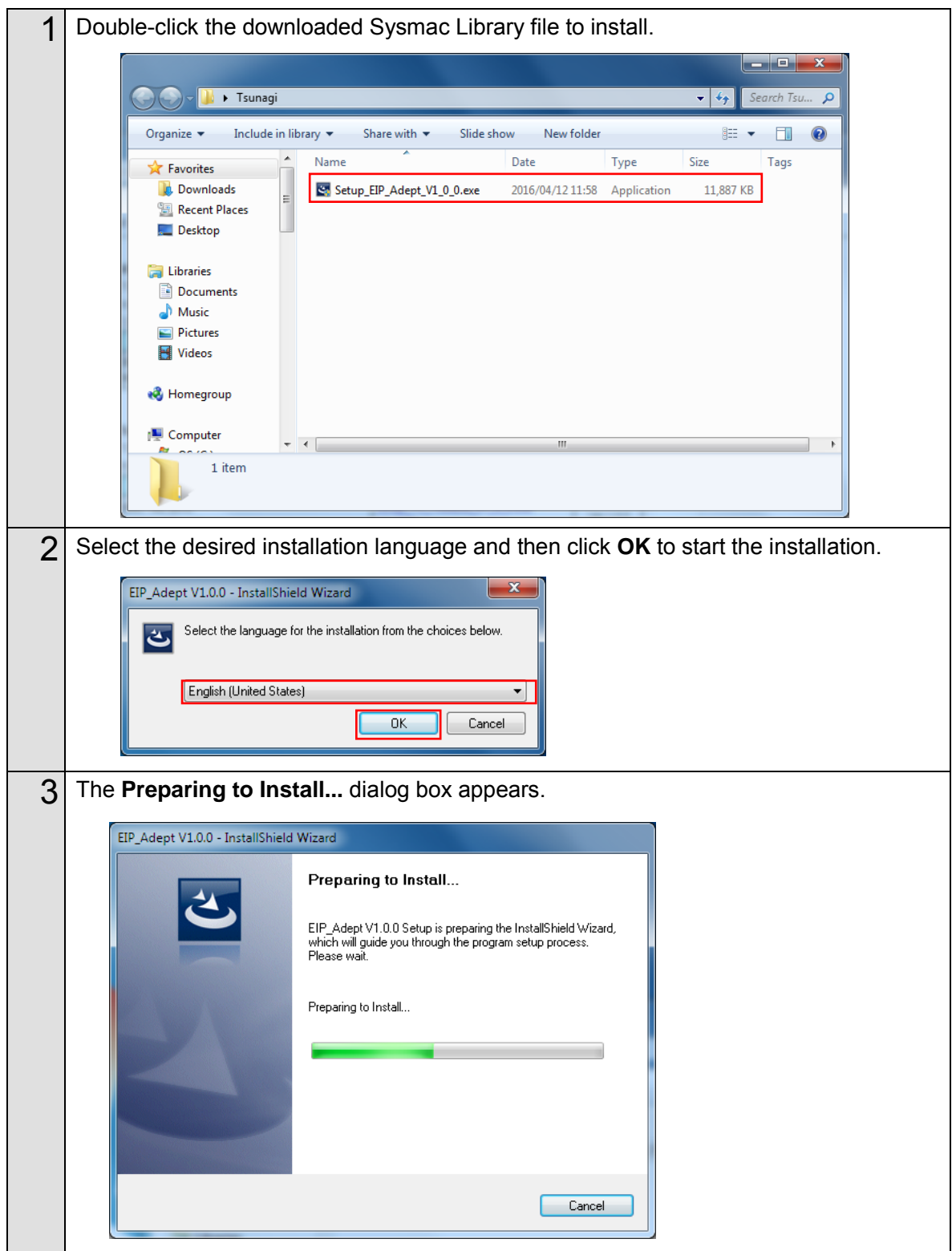

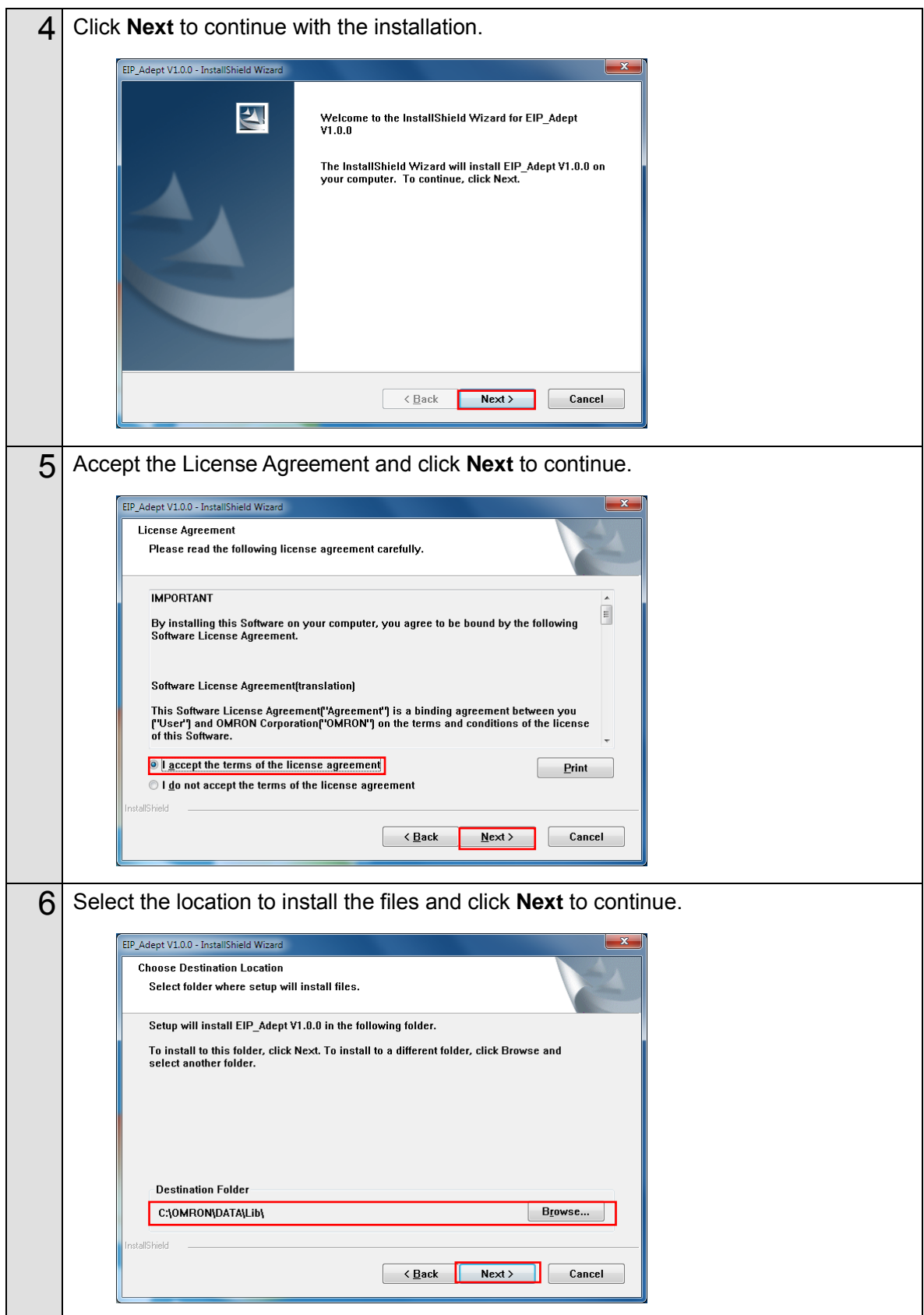

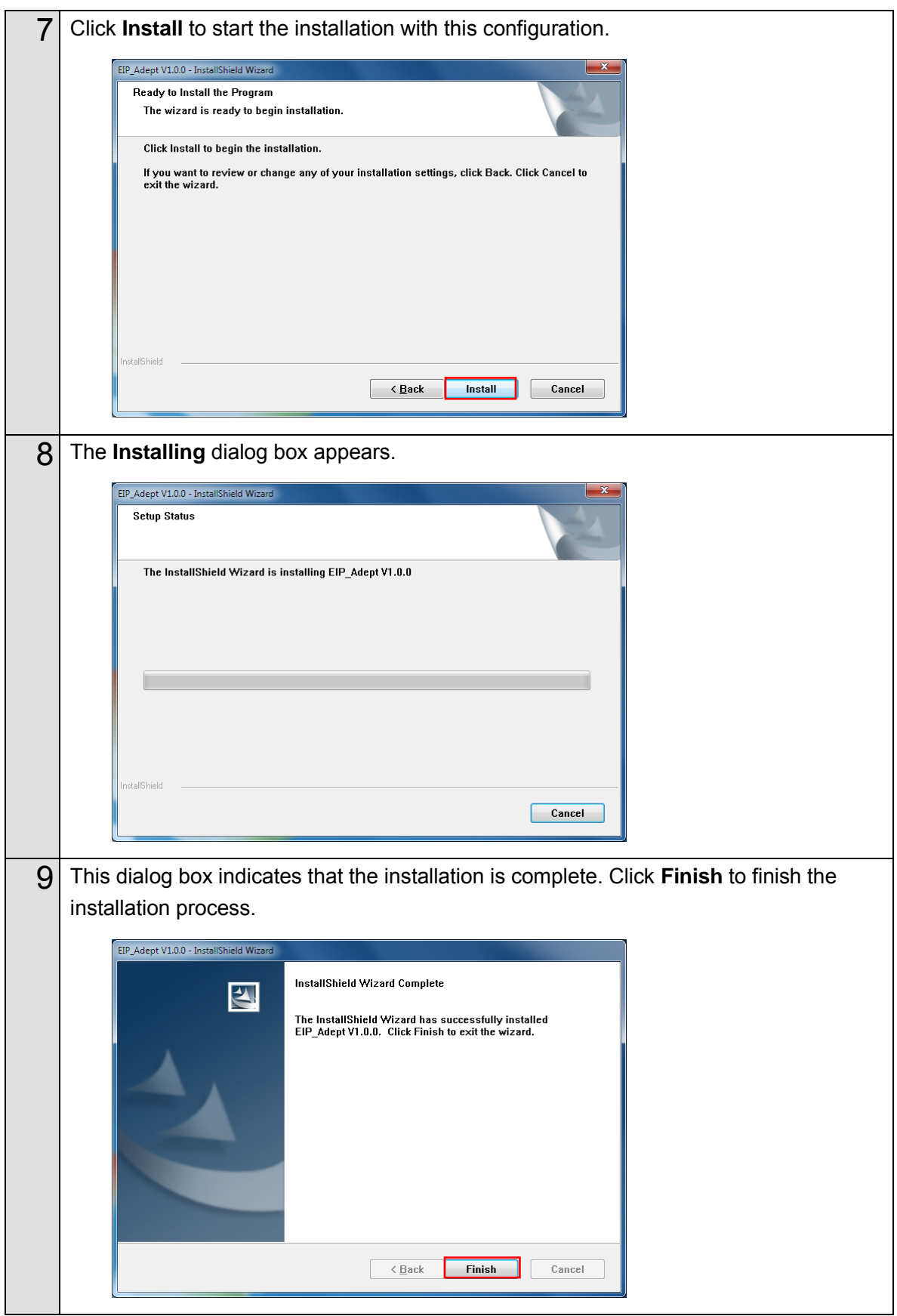

# <span id="page-26-0"></span>**2.3.Importing the Sysmac Library into Sysmac Studio**

Use the following procedure to import the installed Sysmac Library into the Sysmac Studio.

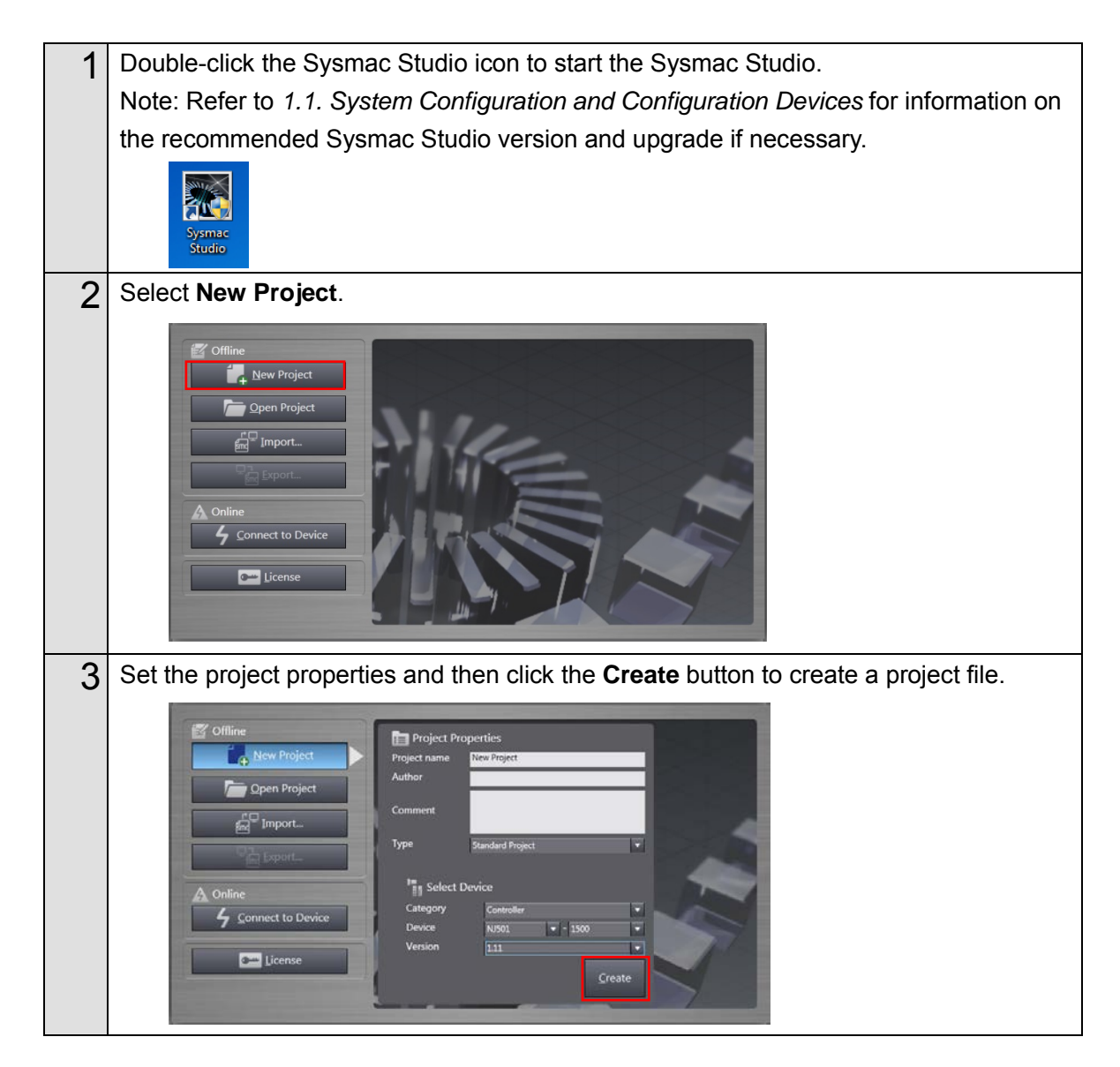

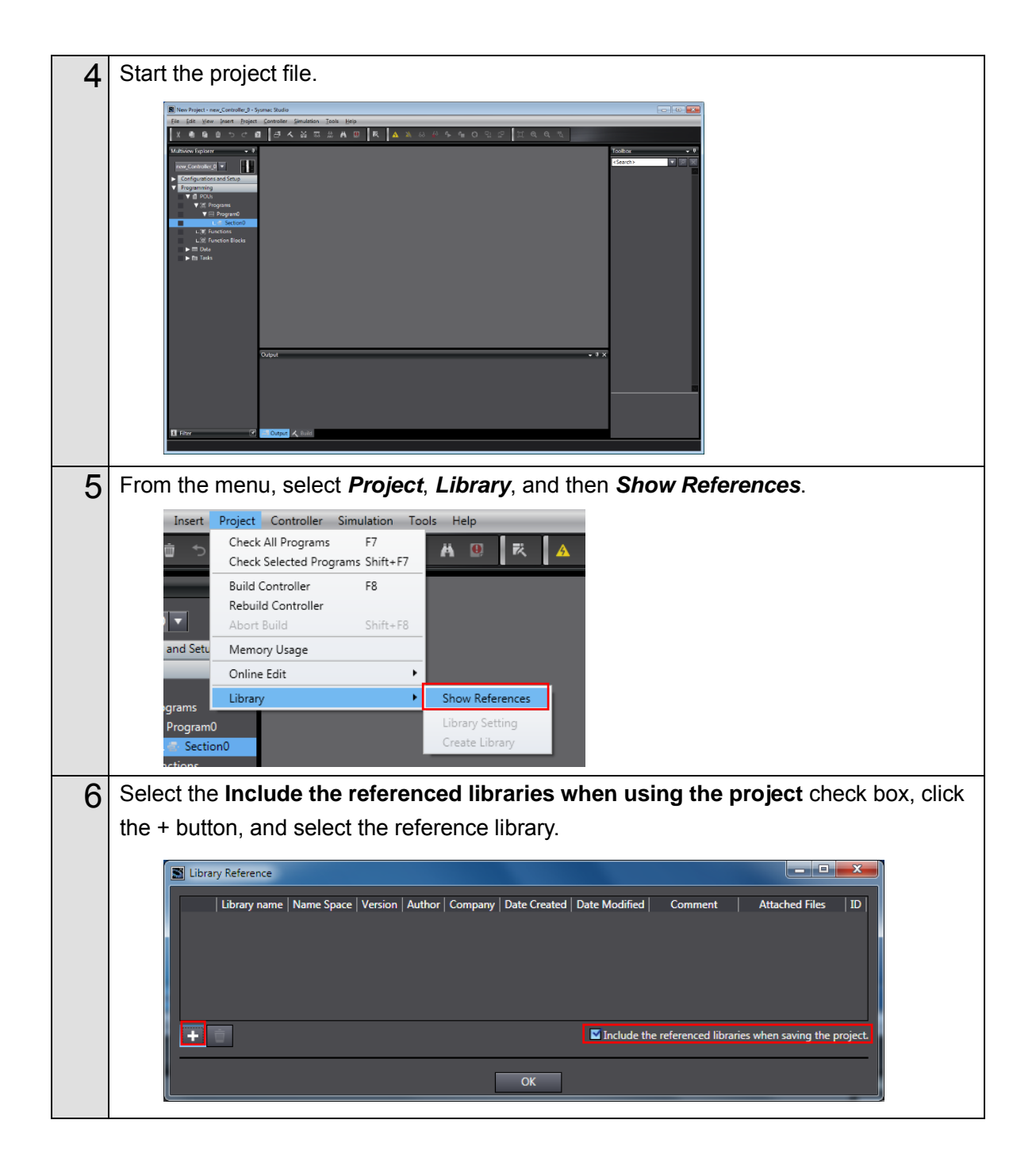

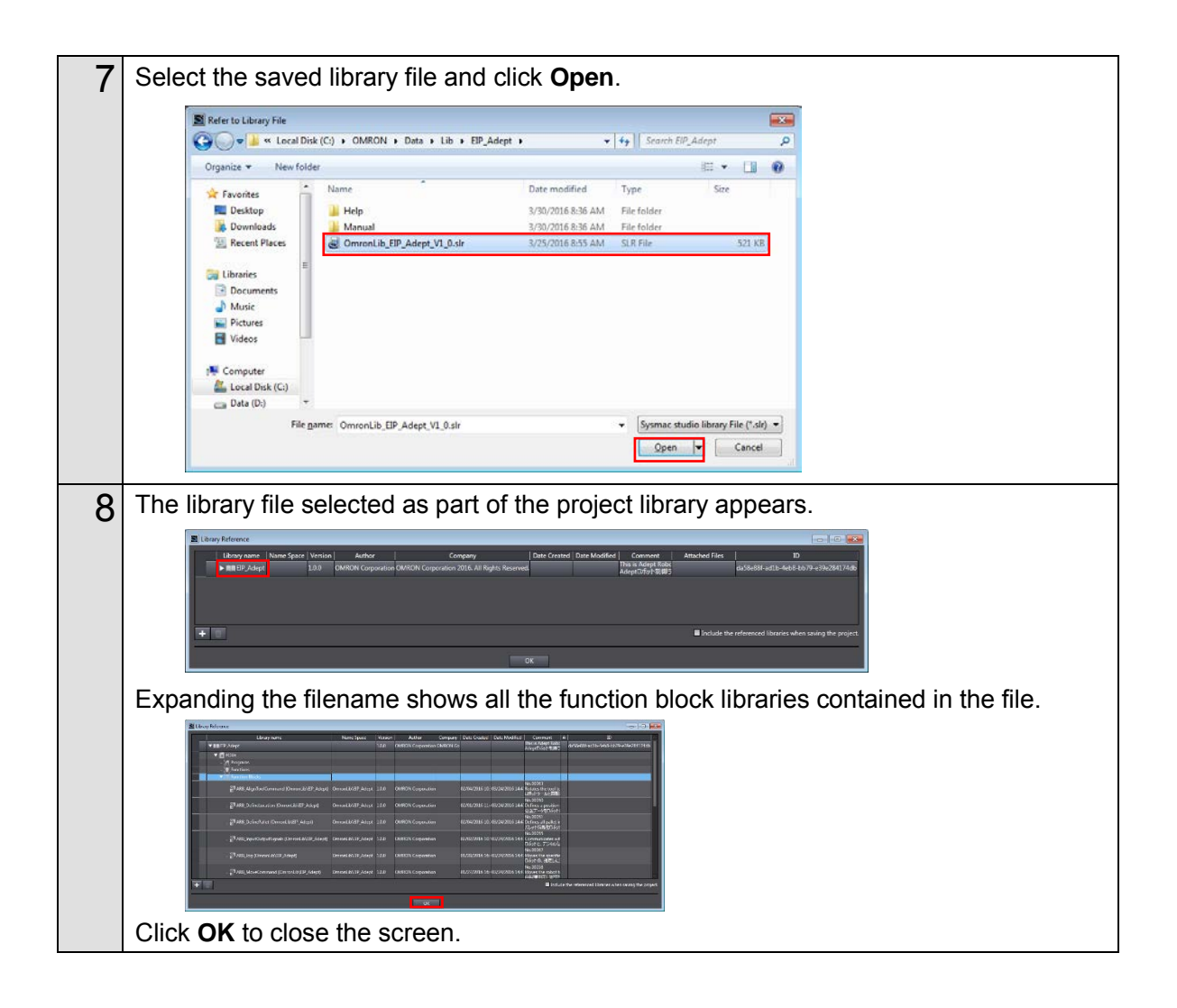

# <span id="page-29-0"></span>**3. EtherNet/IP Settings**

This section describes the setting contents of communication settings, global variables, tag sets, and tag data link that are all defined in this document.

# <span id="page-29-1"></span>**3.1.Communication Settings**

The parameters that are set in this document are shown below.

## <span id="page-29-2"></span>**Communication Settings of Personal Computer**

The parameters for Robot Controller are set on a personal computer for setting via an Ethernet network.

The following table shows the parameters required for connecting a per sonal computer for setting and Robot Controller using the Ethernet communications.

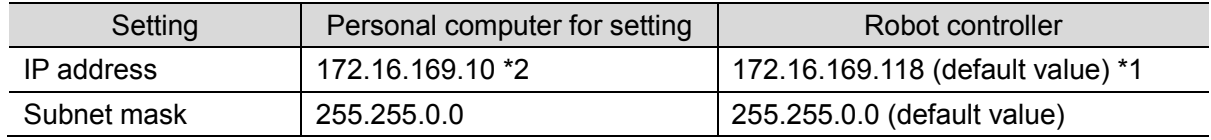

\*1. Each Robot Controller is allocated with a unique IP address.

Set an IP address of a personal computer for setting according to an IP address of Robot Controller.

This IP address provided above is for Robot Controller used in this document..

\*2. Set an IP address of personal computer for setting, which needs to have a different host part of an IP address from the one of Robot Controller.

## <span id="page-29-3"></span>**EtherNet/IP Communication Settings**

The parameters required for connecting Controller to Robot Controller via EtherNet/IP are shown below.

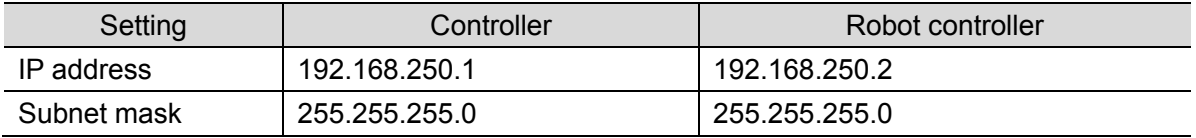

# <span id="page-30-0"></span>**3.2. Global Variables**

The following table shows details on global variables. The Controller handles tag data link data as global variables.

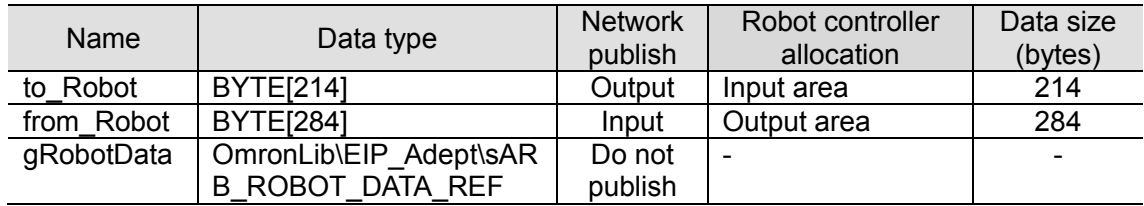

# ſИ

# **Precautions for Correct Use**

When the data size of the Robot controller tag data link has an odd number of bytes, the data types of global variables must be declared as BYTE and not BOOL.

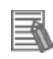

# **Additional Information**

The Sysmac Studio supports two types of input formats as follows to specify a variable data type as an array.

(1) BOOL [16]

(2) ARRAY[0..15] OF BOOL

Even if you input the data type in format (1), the Sysmac Studio automatically converts the format to format (2) so that the variable table always shows the data type in format (2). In this Guide, this is referred to as "BOOL [16]" for simplicity.

The above example represents BOOL data type that consists a 16-element array.

# <span id="page-31-0"></span>**3.3.Tag Sets**

The following table shows the tag set settings used in the tag data link.

#### ■ Output area (Controller to Robot controller)

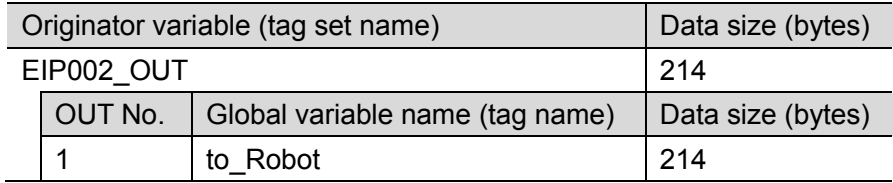

#### ■ Input area (Robot controller to Controller)

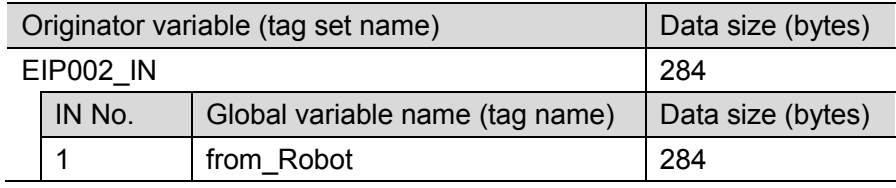

# <span id="page-31-1"></span>**3.4.Tag Data Link Tables**

The following table shows the settings for tag data link tables (connection settings). The values in red-bordered cells must be the same as those in the EDS file of the Robot controller.

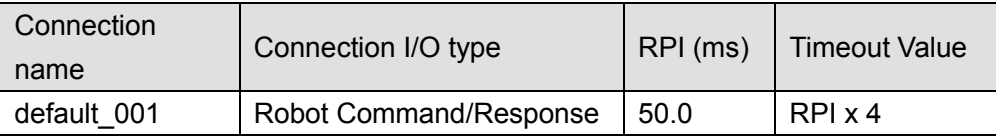

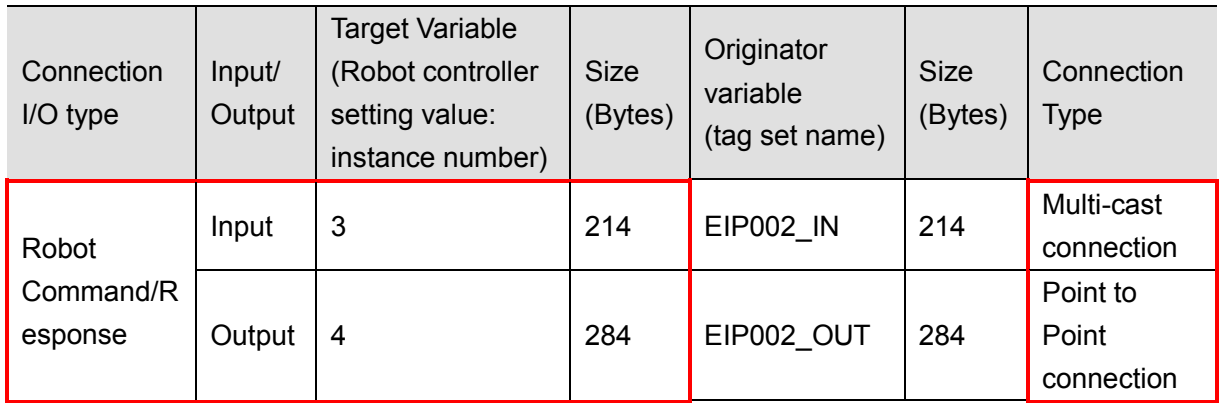

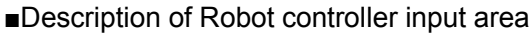

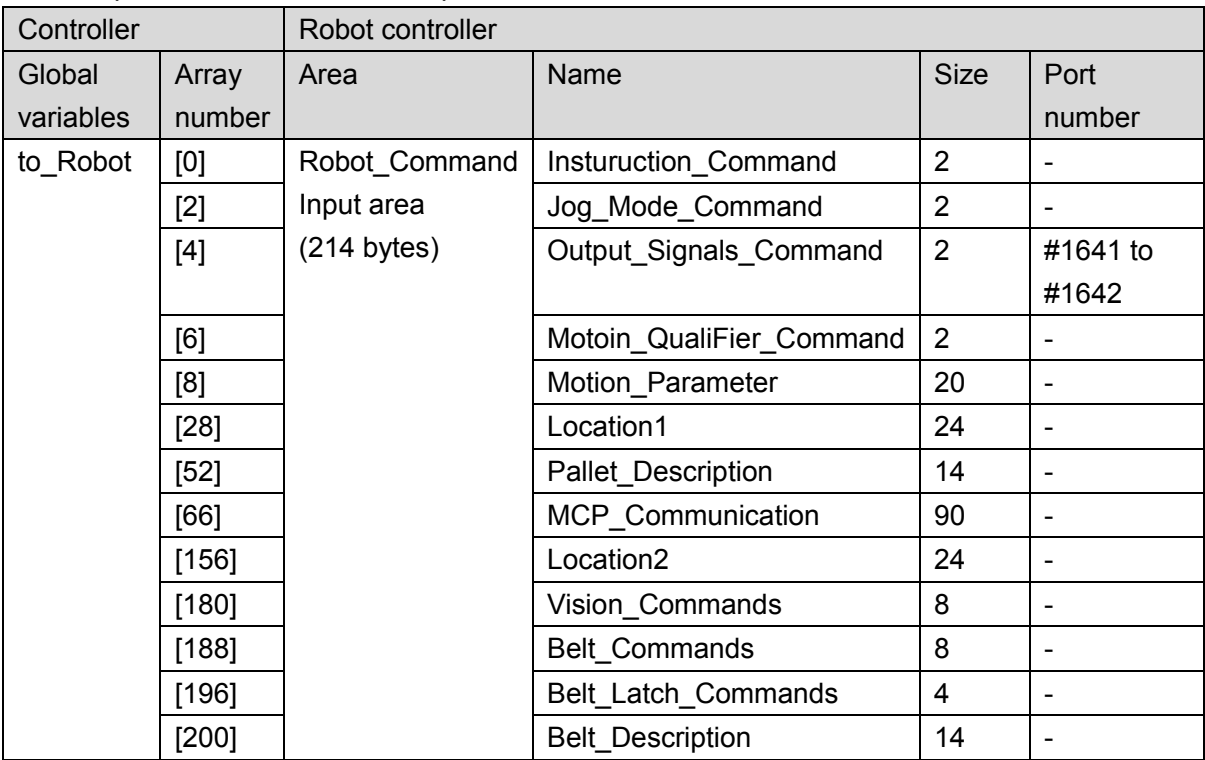

# ■Description of Robot controller output area

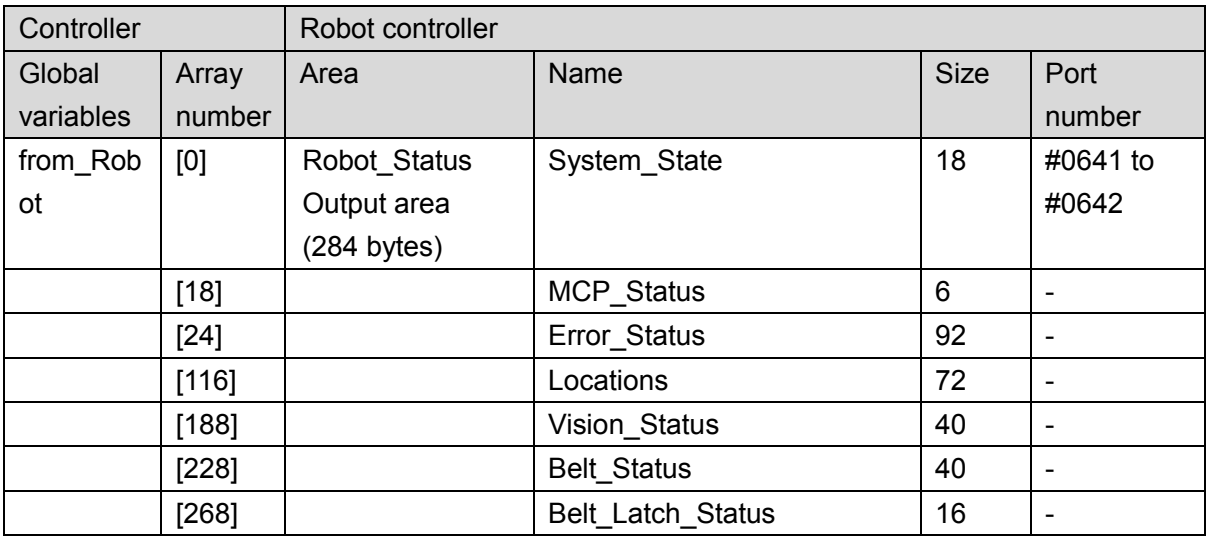

# <span id="page-33-0"></span>**4. EtherNet/IP Connections**

This section describes the procedure to connect the Robot controller and Controller via EtherNet/IP connections.

Information on some configuration procedures are in the *Machine Automation Controller NJ-series EtherNet/IPTM Connection Guide - OMRON Corporation Adept Robot of ePLC* (Cat. No. P649), and thus omitted in this guide. Please read the connection guide before performing the following procedure.

This document was created on the basis that the Controller is still at the default settings from the factory. Refer to *Appendix - Initialization Method* for information on initializing devices.

# <span id="page-33-1"></span>**4.1.Procedural Sequence**

This section describes the procedure to connect the Robot controller and the Controller via an EtherNet/IP connection and to create EtherNet/IP tag data links.

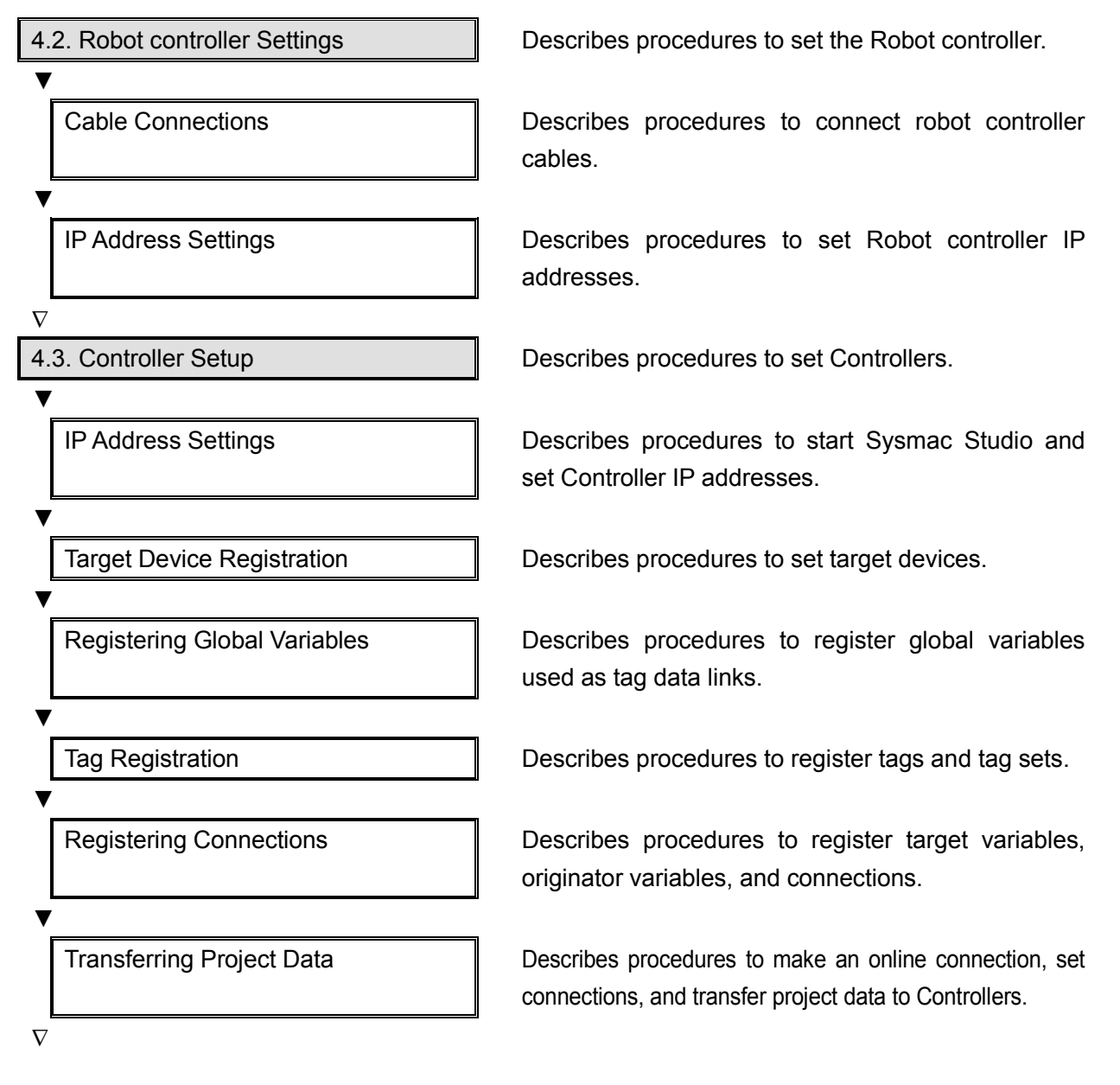

4.4. Confirming EtherNet/IP **Communication** 

▼

▼

Describes procedures to confirm that EtherNet/IP tag data links are functioning properly.

Connection Status Confirmation Describes procedures to confirm the status of EtherNet/IP connections.

Data Exchange Confirmation **Describes procedures to confirm that data is** exchanged correctly.

# <span id="page-35-0"></span>**4.2.Robot Controller Settings**

This section describes procedures to set the Robot controller.

## <span id="page-35-1"></span>**Cable Connections**

This section describes procedures to connect robot controller cables.

For more information, refer to *7.2.1 Cable Connection* in the *Machine Automation Controller NJ-series EtherNet/IPTM Connection Guide - OMRON Corporation Adept Robot of ePLC* (Cat. No. P649).

## <span id="page-35-2"></span>**IP Address Settings**

П

This section describes procedures to set Robot controller IP addresses.

## **Precautions for Correct Use**

Use a personal computer and the Ethernet connection to confirm the settings of the Robot controller.

Note that the personal computer settings may need to be reconfigured.

For more information, refer to *7.2.2 IP Addresses* in the *Machine Automation Controller NJ-series EtherNet/IPTM Connection Guide - OMRON Corporation Adept Robot of ePLC* (Cat. No. P649).
#### **4.3.Controller Setup**

This section describes procedures to set Controllers.

#### **IP Address Settings**

This section describes procedures to start Sysmac Studio and set Controller IP addresses. Sysmac Studio and a USB driver must be installed beforehand.

For more information, refer to *7.3.1 IP Address Settings* in the *Machine Automation Controller NJ-series EtherNet/IPTM Connection Guide - OMRON Corporation Adept Robot of ePLC* (Cat. No. P649).

#### **Target Device Registration**

This section describes procedures to register target devices for tag data links.

For more information, refer to *7.3.2 Target Device Registration* in the *Machine Automation Controller NJ-series EtherNet/IPTM Connection Guide - OMRON Corporation Adept Robot of ePLC* (Cat. No. P649).

#### **Registering Global Variables**

This section describes procedures to register global variables used as tag data links.

For more information, refer to *7.3.3 Global Variables* in the *Machine Automation Controller NJ-series EtherNet/IPTM Connection Guide - OMRON Corporation Adept Robot of ePLC* (Cat. No. P649).

#### **Tag Registration**

This section describes procedures to register tags and tag sets used in tag data links.

For more information, refer to *7.3.4 Tag Registration* in the *Machine Automation Controller NJ-series EtherNet/IPTM Connection Guide - OMRON Corporation Adept Robot of ePLC* (Cat. No. P649).

#### **Setting Connections**

This section describes procedures to register target variables (connection establishment), originator variables (connection establishment), and connections (tag data link tables).

For more information, refer to *7.3.5 Connection Settings* in the *Machine Automation Controller NJ-series EtherNet/IPTM Connection Guide - OMRON Corporation Adept Robot of ePLC* (Cat. No. P649).

#### **Transferring Project Data**

This section describes procedures to make an online connection and transfer project data to Controllers.

## $\Lambda$  WARNING

The devices or machines may operate unexpectedly regardless of the operating mode of the CPU Unit when transferring the following data from Sysmac Studio; user programs, configurations and setup data, device variables, and values in memory used for CJ-series Units.

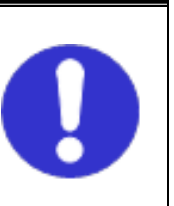

Confirm safety at the destination slave before transferring project data.

For more information, refer to *7.3.6 Transferring Project Data* in the *Machine Automation Controller NJ-series EtherNet/IPTM Connection Guide - OMRON Corporation Adept Robot of ePLC* (Cat. No. P649).

#### **4.4.Confirming EtherNet/IP Communication**

This section describes procedures to confirm that EtherNet/IP tag data links are functioning properly.

#### **Connection Status Confirmation**

This section describes procedures to confirm the status of EtherNet/IP connections.

For more information, refer to *7.4.1 Confirming Connection Status* in the *Machine Automation Controller NJ-series EtherNet/IPTM Connection Guide - OMRON Corporation Adept Robot of ePLC* (Cat. No. P649).

#### **Data Exchange Confirmation**

This section describes procedures to confirm that data is exchanged correctly via tag data links.

For more information, refer to *7.4.2 Data Exchange Confirmation* in the *Machine Automation Controller NJ-series EtherNet/IPTM Connection Guide - OMRON Corporation Adept Robot of ePLC* (Cat. No. P649).

## **5. Programming**

### **5.1Programming Overview**

This section describes the procedure to program the point-to-point connections illustrated in 1.2. Robot System.

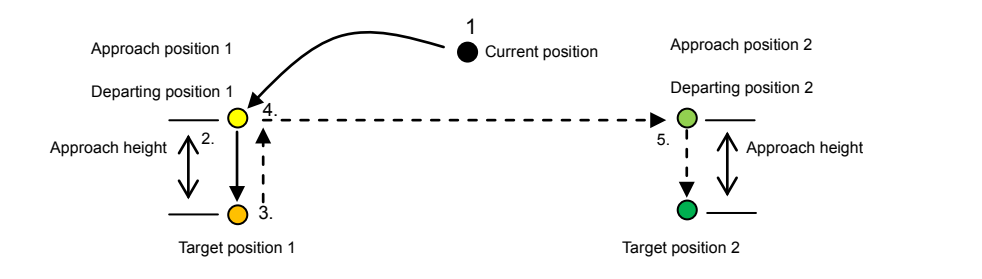

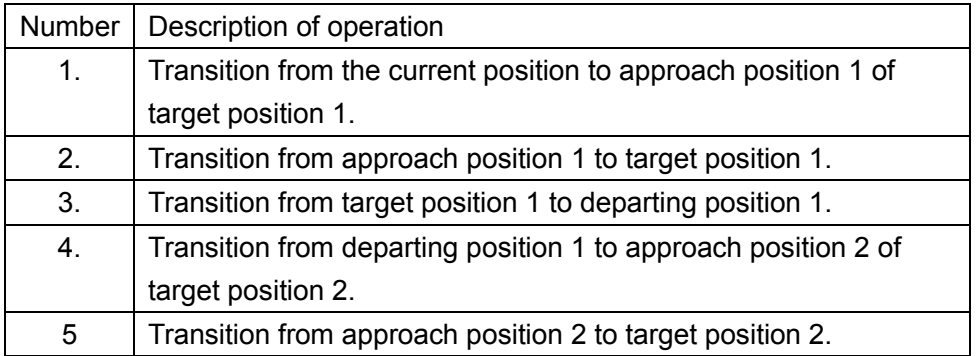

The following sections are described using the operating environment configured in Sections 2 through 4 and the resulting project file. Devices will not operate correctly if only the procedures described in this section are performed.

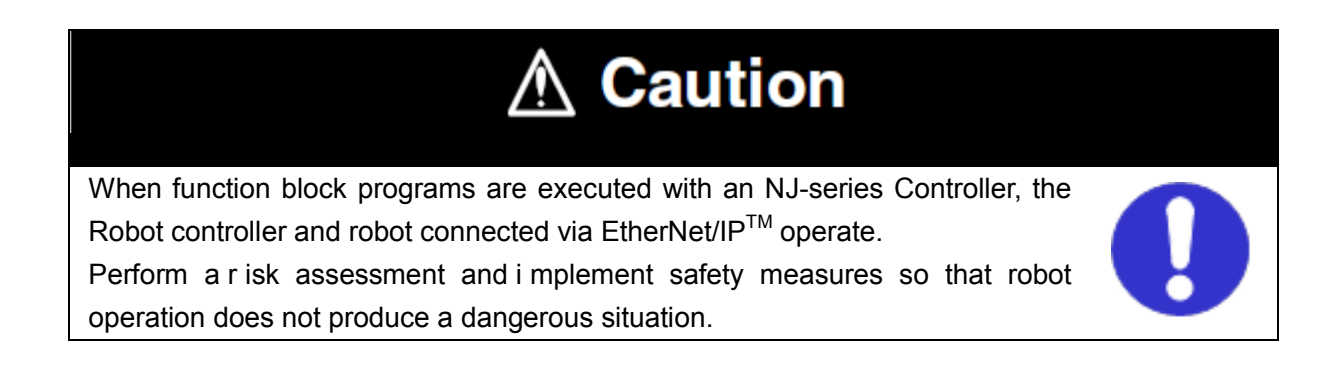

#### **Program name**

The following table shows the names of programs used in this Guide.

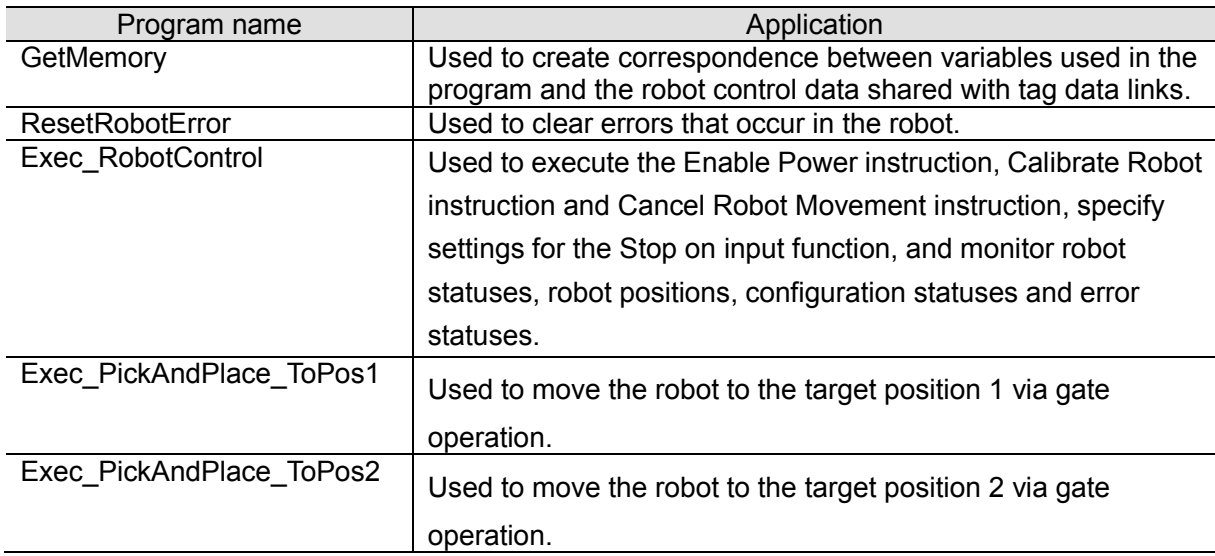

#### **Global variables**

The following table shows the names of global variables used in this Guide.

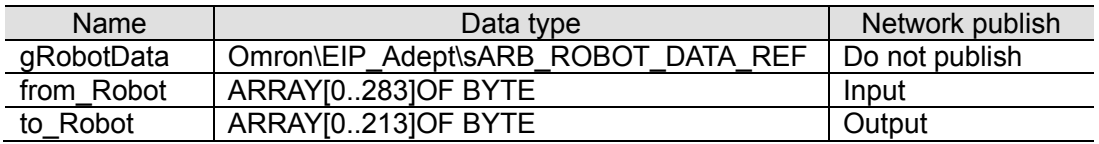

The global variables from\_Robot and to\_Robot are already registered in the project file created by performing the procedures described in Sections 2 through 4 in this Guide. These do not need to be reconfigured for subsequent operations.

### **Internal and External Variables**

The following table shows the names of internal and external variables used in this Guide.

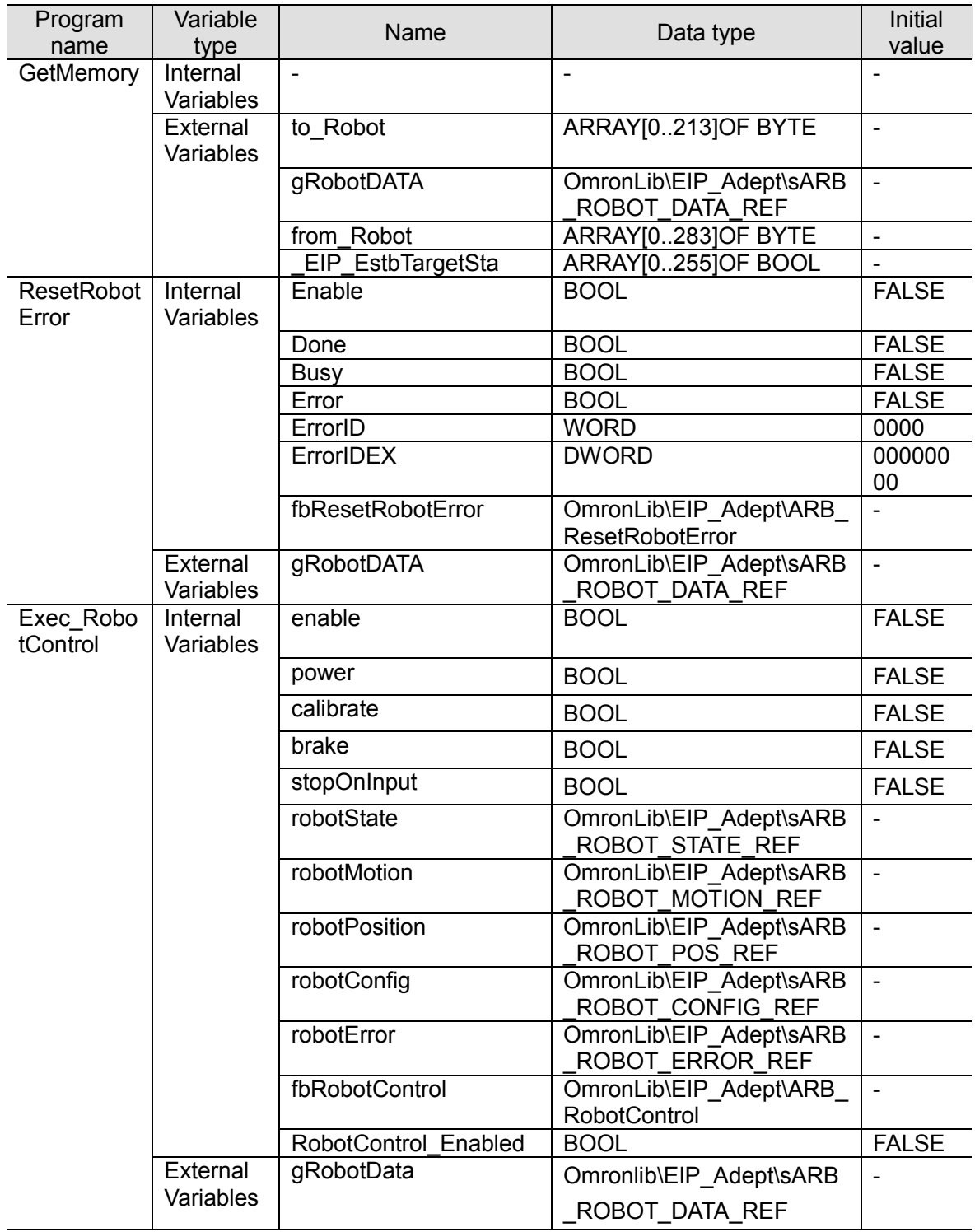

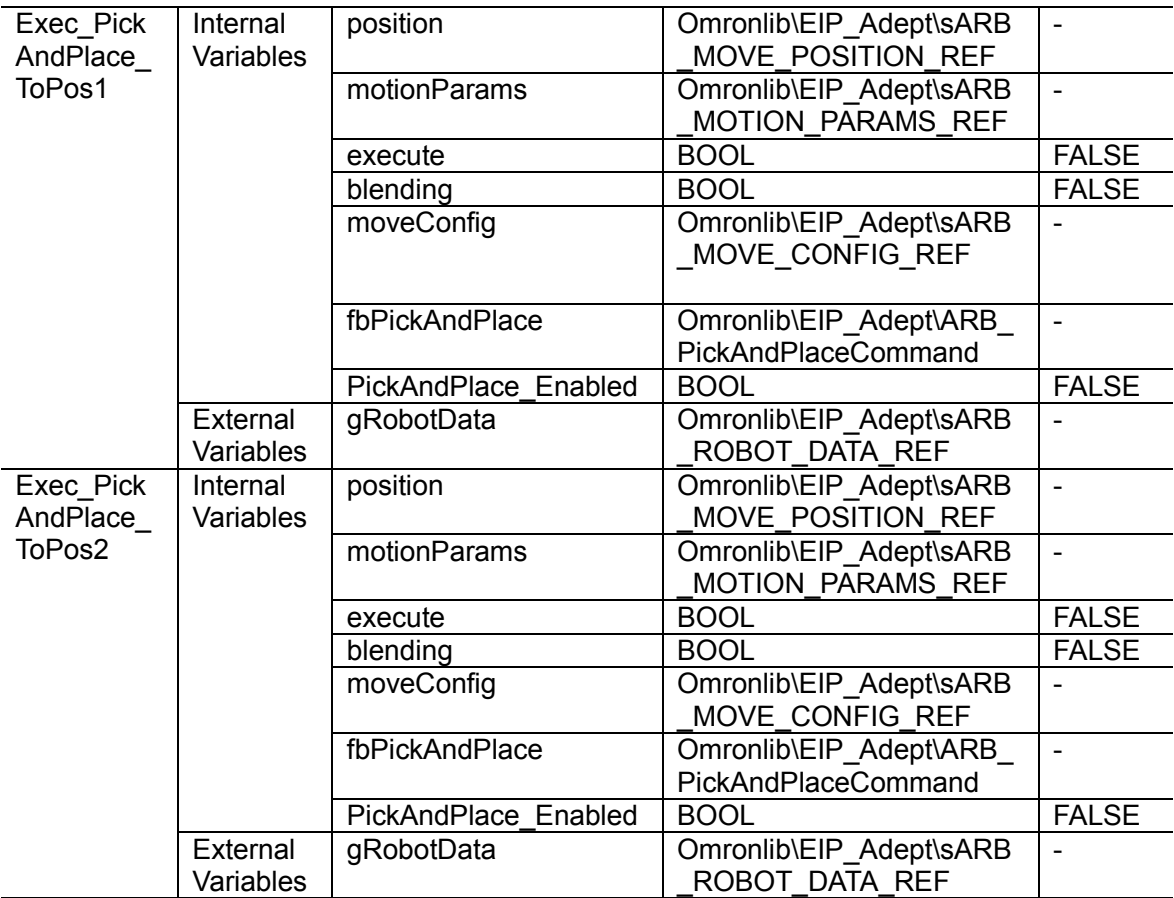

#### **Sample Programs**

The following shows the sample programs used in this Guide.

Refer to *Section 2 Fundamentals of Programming* in the *Machine Automation Controller NJ-series Startup Guide* (Cat. No. W513).

#### [GetMemory]

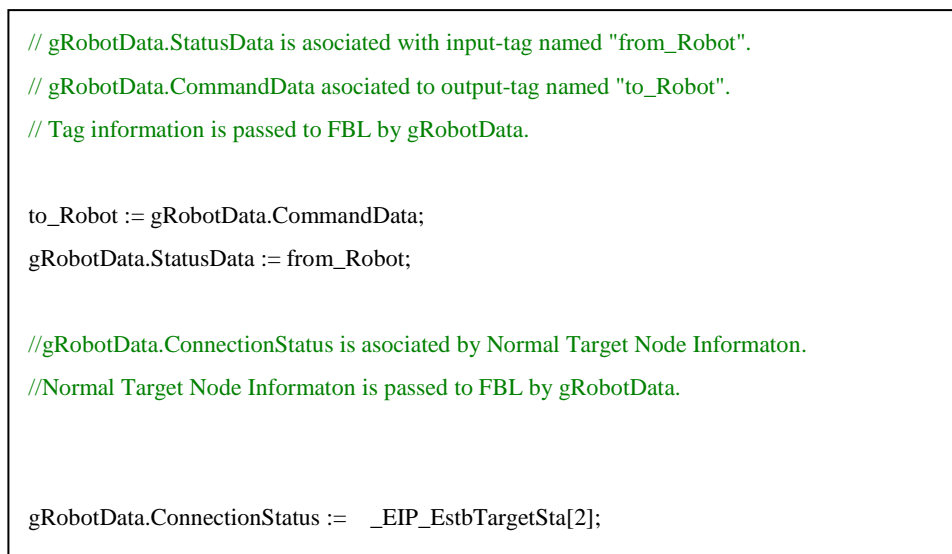

#### [ResetRobotError]

//fbResetRobotError will release the error that has occurred to the robot controller. fbResetRobotError( gRobotData, enable, Done, Busy, Error, ErrorID, ErrorIDEX); enable:=FALSE;

#### [Exec\_RobotControl]

//fbRobotControl controls the main robot settings and operations and monitors the Robot states,position,configuration and errors.

//Setting the power-on command.

IF RobotControlEnabled = TRUE THEN

power:=TRUE; calibrate:=FALSE; brake:=FALSE; stopOnInput:=FALSE;

RobotControlEnabled:=FALSE;

#### END\_IF;

//fbRobotControl controls the main robot settings and operations and monitors the Robot states,position,configuration and errors.

#### fbRobotControl(

RobotData:=gRobotData,

Enable:=enable,

Power:=power,

Calibrate:=calibrate,

CancelMotion:=brake,

StopOnInput:=stopOnInput);

```
//Setting Target position, operating parameters, operating configuration.
//Depart and Approach heights are equal.
IF PickAndPlace_Enabled= TRUE THEN
       position.Position[0] := 450;position.Position[1] := -100;
      position.Position[2] := 150;
      position.Position[3] := -180;
       position.Position[4] := 180;
      position.Position[5] := -180;motionParams.Speed := 20;
       motionParams.Acceleration :=100;
       motionParams.Deceleration := 100;
      motionParams.SpeedLimit := 100;
       moveConfig.AbsoluteApproach :=FALSE; 
      moveConfig.ApproachHeight :=50;
      PickAndPlace_Enabled:= FALSE; 
END_IF; 
//fbPickAndPlace will achieve to the target position while Depart, Approach and Move motion.
fbPickAndPlace(
      RobotData:=gRobotData, 
      Execute:=execute,
      Position:=position,
       Blending:=blending,
      MotionParams:=motionParams,
      MoveConfig:=moveConfig);
execute:=FALSE;
```

```
//Setting Target position, operating parameters, operating configuration.
//Depart and Approach heights are equal.
IF PickAndPlace_Enabled= TRUE THEN
      position.Position[0] := 450;
      position.Position[1] := 100;position.Position[2] := 150;
      position.Position[3] := -180;
      position.Position[4] := 180;
      position.Position[5] := -180;motionParams.Speed := 20;
      motionParams.Acceleration :=100;
      motionParams.Deceleration :=100;
      motionParams.SpeedLimit := 100;
      moveConfig.AbsoluteApproach :=FALSE; 
      moveConfig.ApproachHeight :=50;
      PickAndPlace_Enabled:= FALSE; 
END_IF; 
//fbPickAndPlace will achieve to the target position while Depart, Approach and Move motion.
fbPickAndPlace(
      RobotData:=gRobotData, 
      Execute:=execute,
      Position:=position,
      Blending:=blending,
      MotionParams:=motionParams,
      MoveConfig:=moveConfig);
execute:=FALSE;
```
### **5.2.Creating Sample Programs**

#### **Adding Programs**

Use this procedure to add names to your programs.

For the names of the programs, refer to *Program name* in *5.1 Programming Overview*.

The following sections are described using the project file set in Sections 2 through 4 to create programs.

If you are continuing from Section 4 in one session, you do not need to import the project file created using steps 1 through 4.

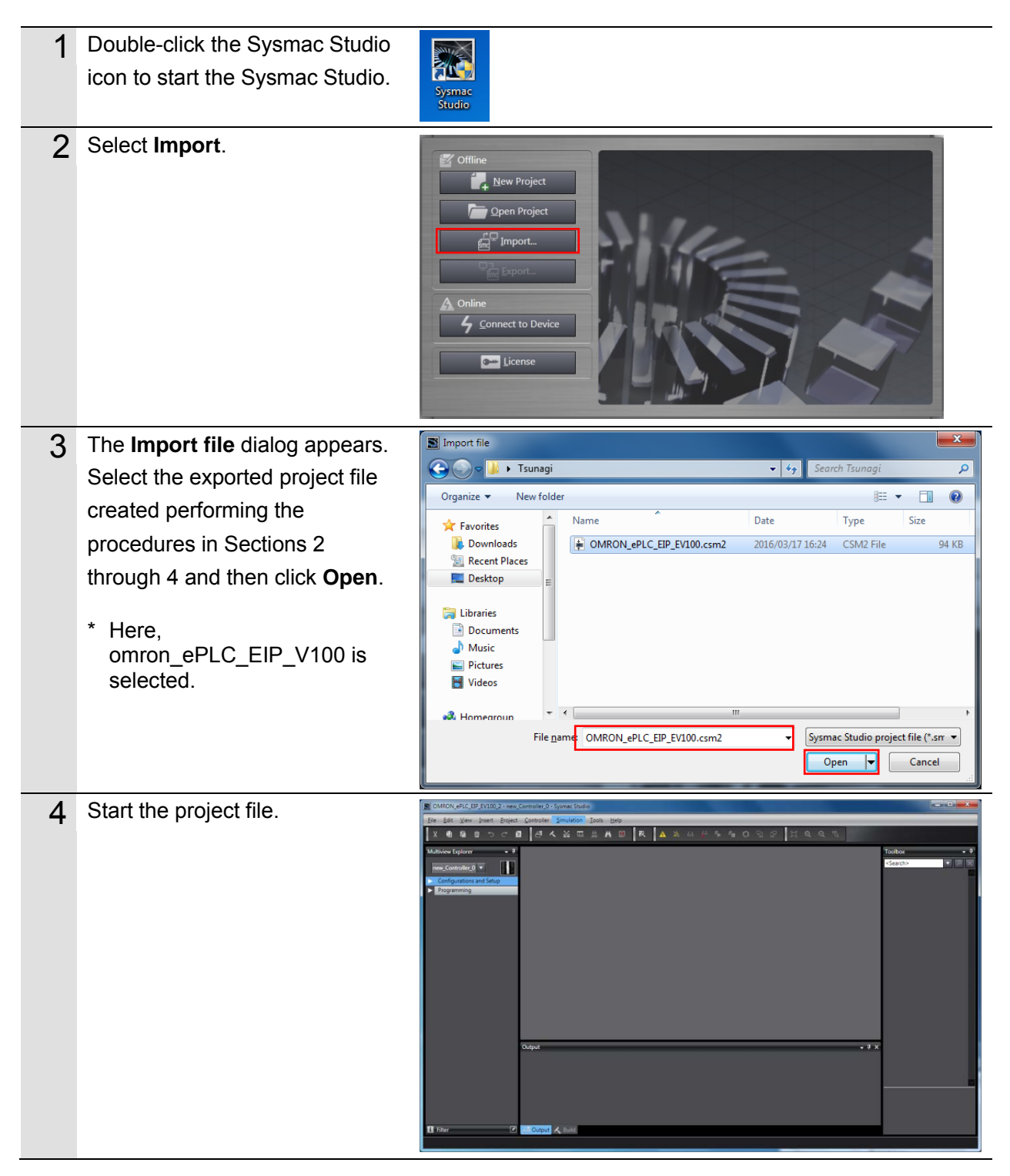

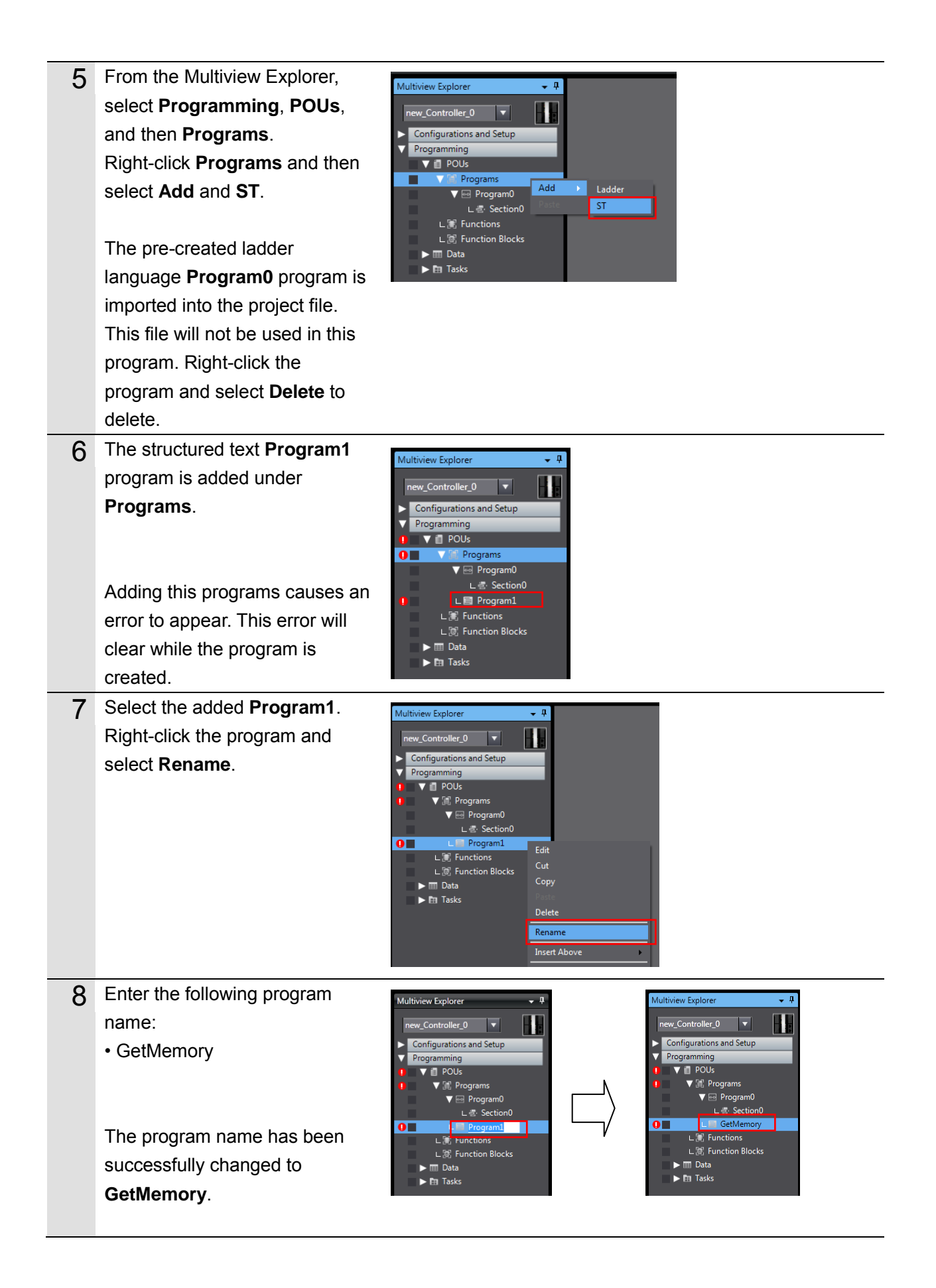

- 9 Repeat steps 5 through 8 to add four more ST programs and rename them as follows:
	- ResetRobotError
	- Exec\_RobotControl
	- Exec\_PickAndPlace\_ToPos1
	- Exec\_PickAndPlace\_ToPos2

The pre-created ladder language **Program0** program is imported into the project file. This file will not be used in this program. Right-click the program and select **Delete** to delete.

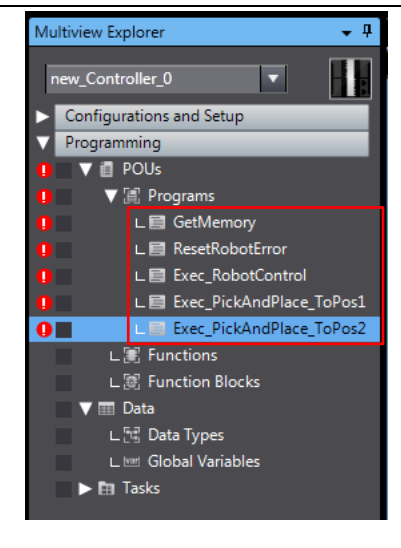

#### **Creating Global Variables**

Use the following procedure to register the global variables used in each program. For the names of the global variables, refer to *Internal and External Variables* in *5.1 Programming Overview*.

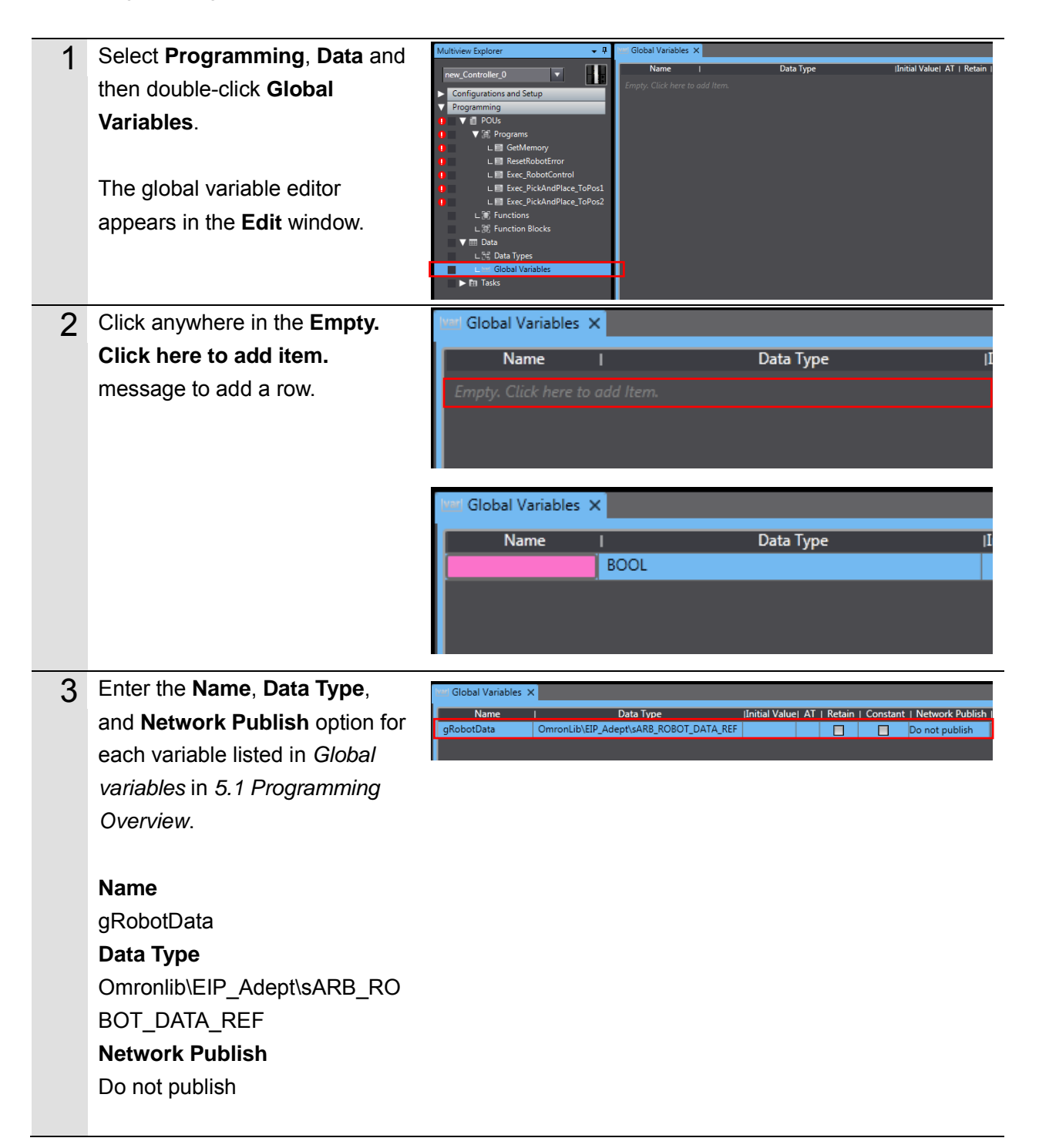

4 Repeat steps 2 and 3 until all global variables are registered.

> The global variables *from\_Robot* and *to\_Robot* are already registered in the project file created by performing the procedures described in Sections 2 through 4. These do not need to be registered here.

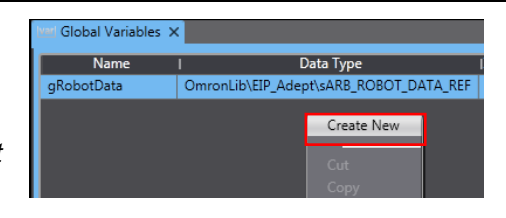

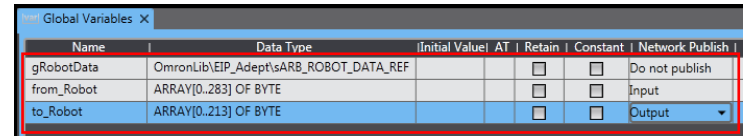

#### **Registering Internal and External Variables**

Use the following procedure to register the internal and ex ternal variables used in each program.

For the names of the global variables, refer to *Internal and External Variables* in *5.1 Programming Overview*.

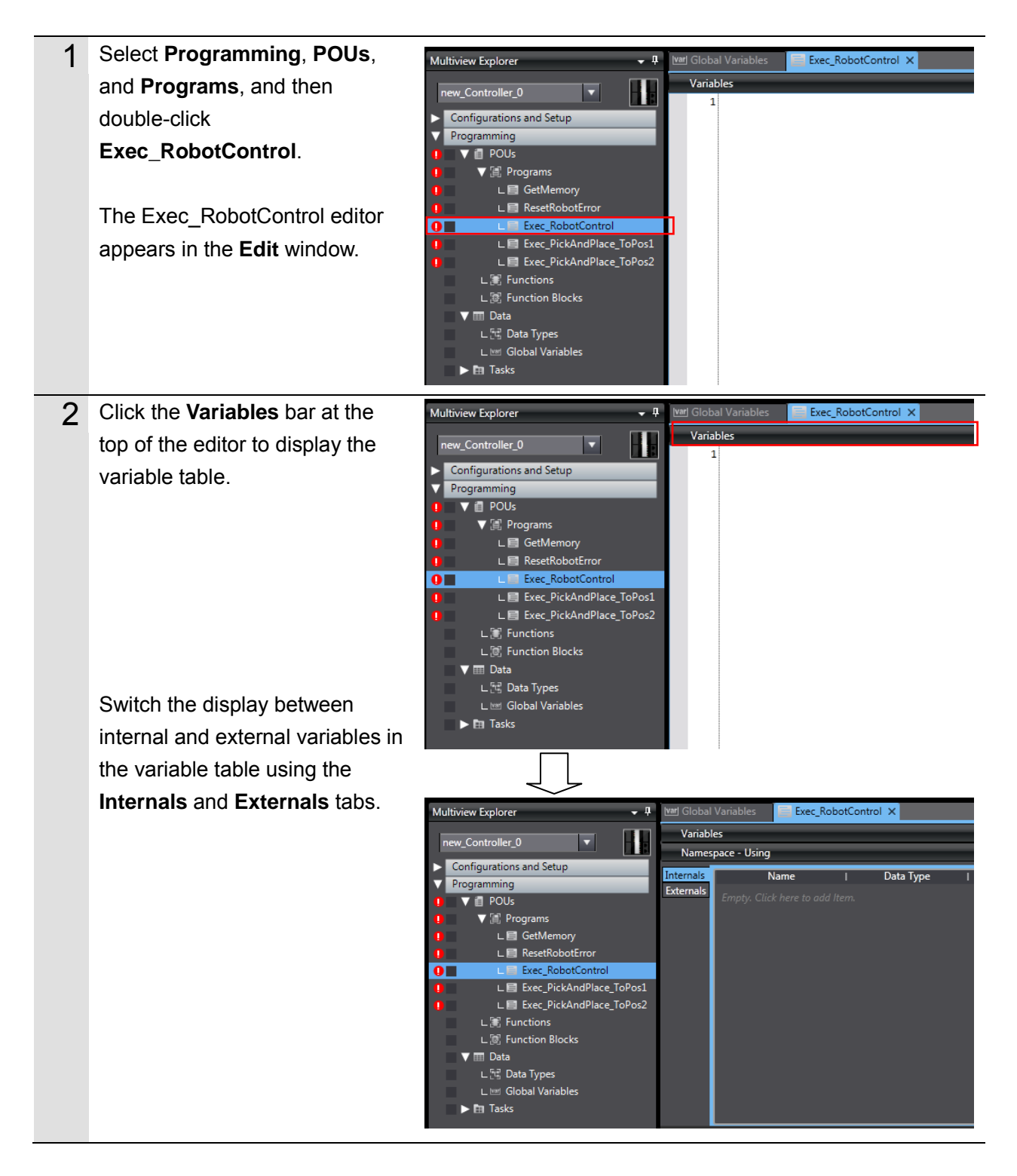

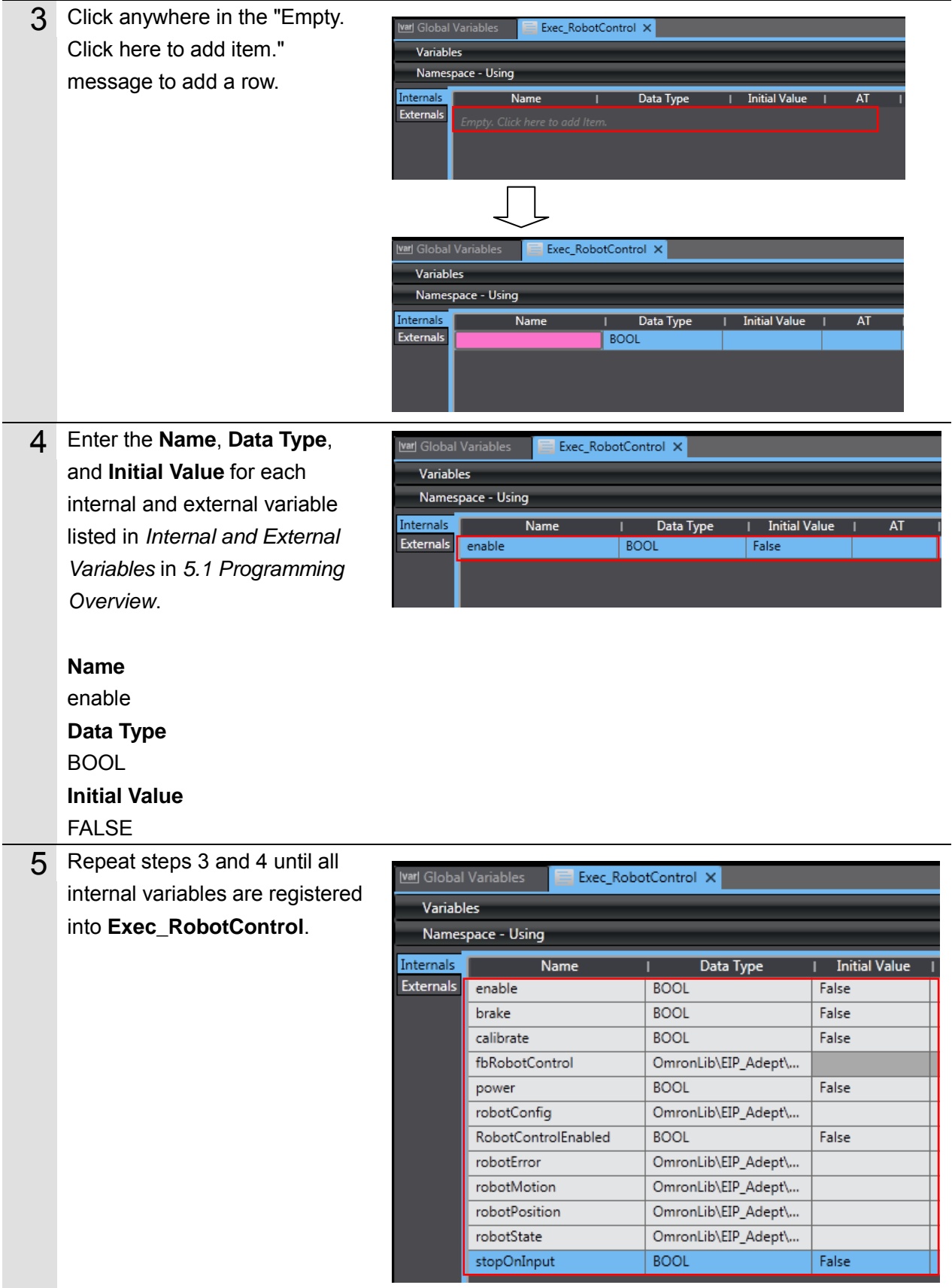

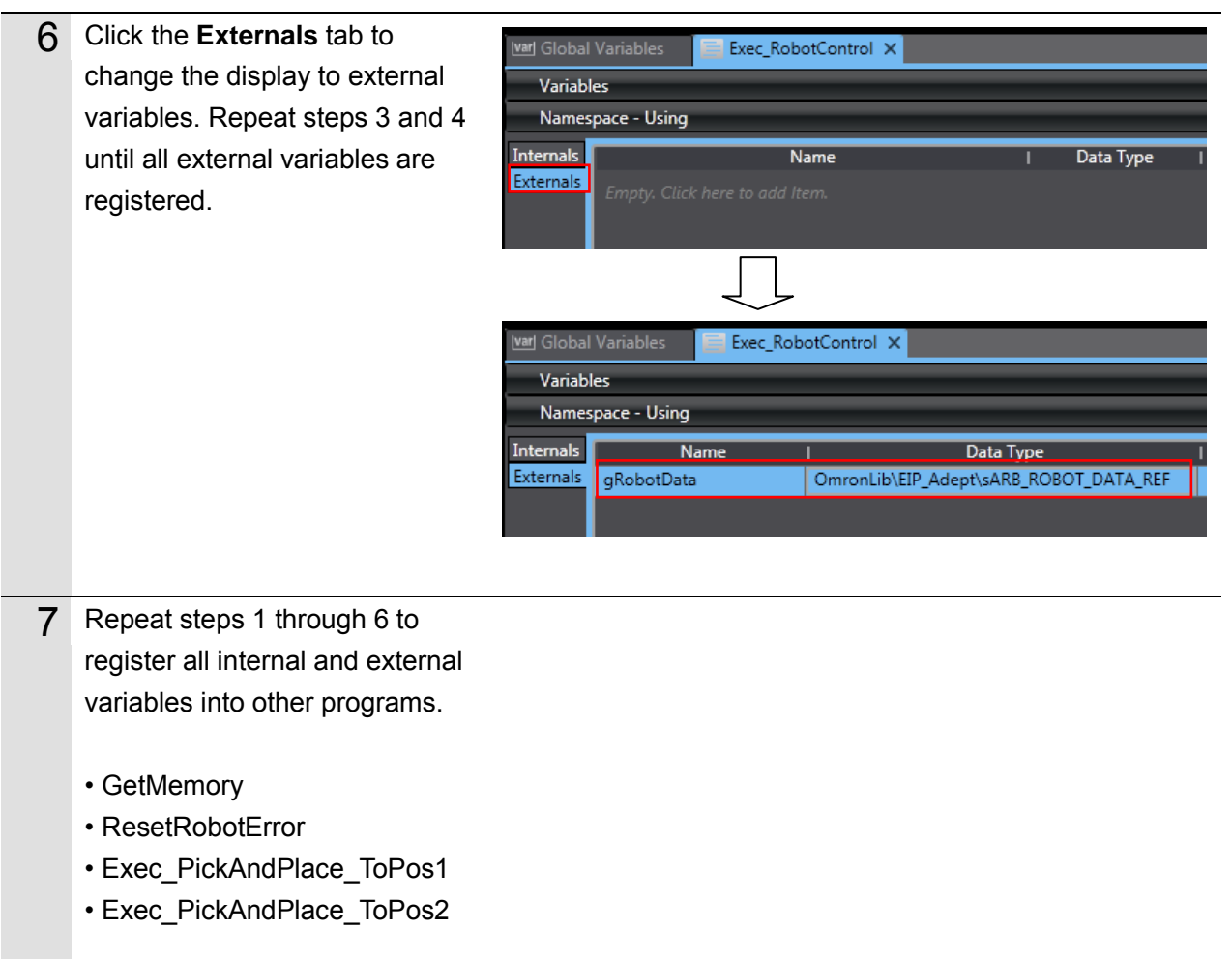

### **Writing Programs**

Use the following procedure to write programs. For the program code, refer to *Sample Programs* in *5.1 Programming Overview*.

This section uses the **Exec\_RobotControl** program to describe the write procedure.

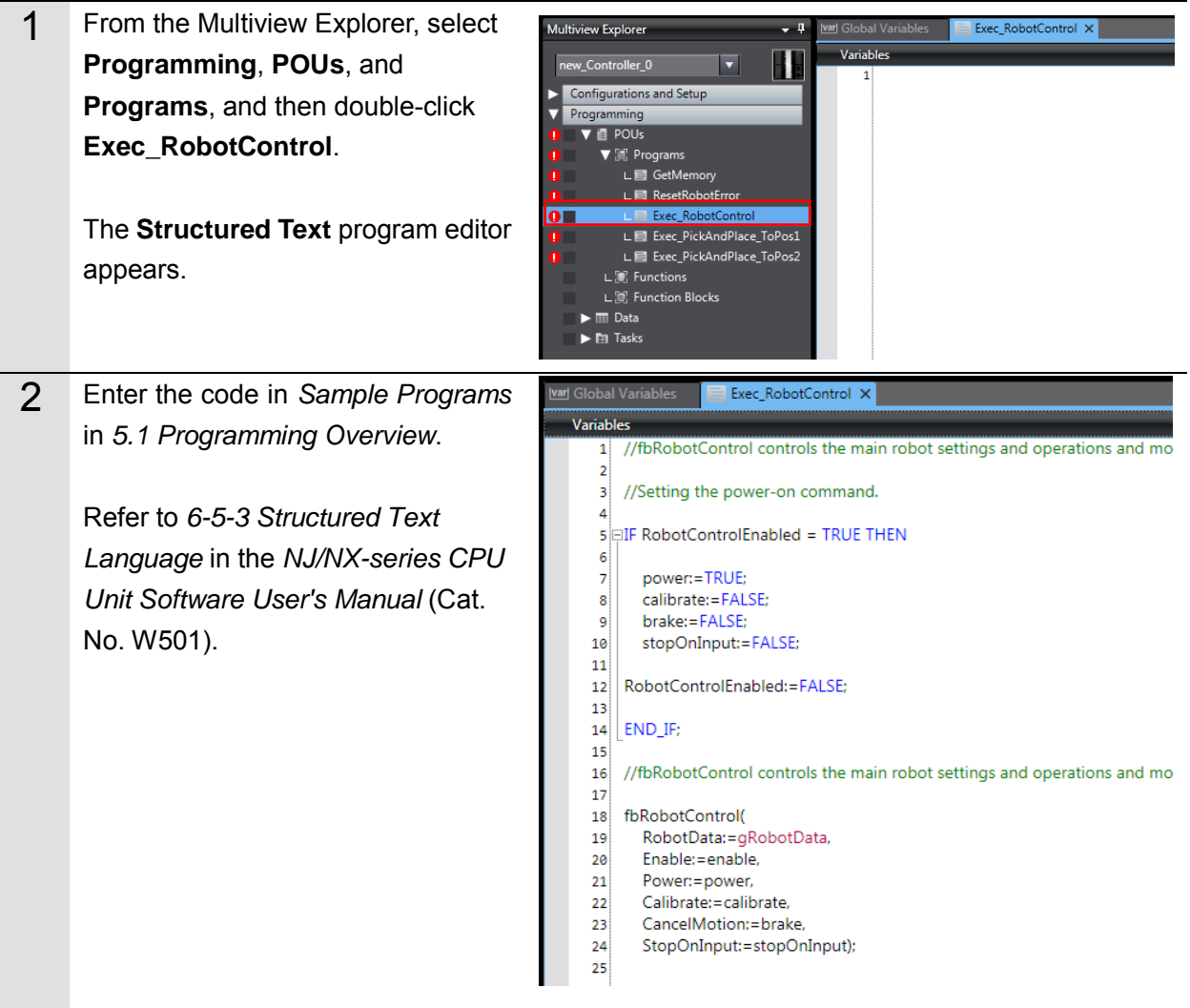

3 After all variables and program code has been entered, perform a program check.

> From the **Menu** bar, select **Project** and **Check All Programs** to perform a program check.

> The check results for the **Exec\_RobotControl** program appear in the **Build** window. Check the results for any errors.

In the figure to the right, errors appear for other programs that have not been written yet. If any errors appear for **Exec\_RobotControl** program, troubleshoot or edit the program in accordance with the error description to clear the error.

- 4 Repeat steps 1 through 3 to enter code and perform checks on all other programs.
	- GetMemory
	- ResetRobotError
	- Exec\_PickAndPlace\_ToPos1
	- Exec\_PickAndPlace\_ToPos2

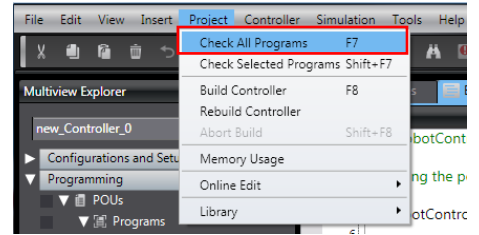

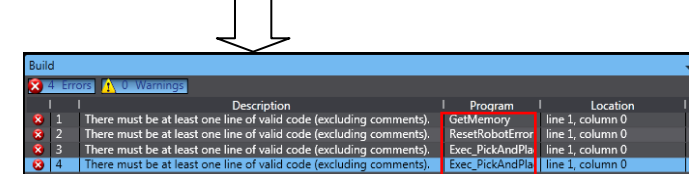

#### **Setting Tasks to Global Variables**

Use the following procedure to set tasks to global variable.

#### ПИ **Precautions for Correct Use**

To maintain the concurrency of data in a tag data link, you must set a refreshing task for each global variable that is assigned to a tag.

• Maintaining Concurrency in the Tag Data in a Tag Set

• The timing of updating global variables that are assigned to tags is synchronized with the execution period of the user program that accesses the global variables.

#### **Additional Information**

A refreshing task maintains concurrency of the value of a global variable from all tasks that access that global variable. This is achieved by specifying a single task that can write to that global variable and not allowing any other task to write to that global variable.

Refer to the *NJ/NX-series CPU Unit Software User's Manual* (Cat. No. W501) for more information on refreshing tasks.

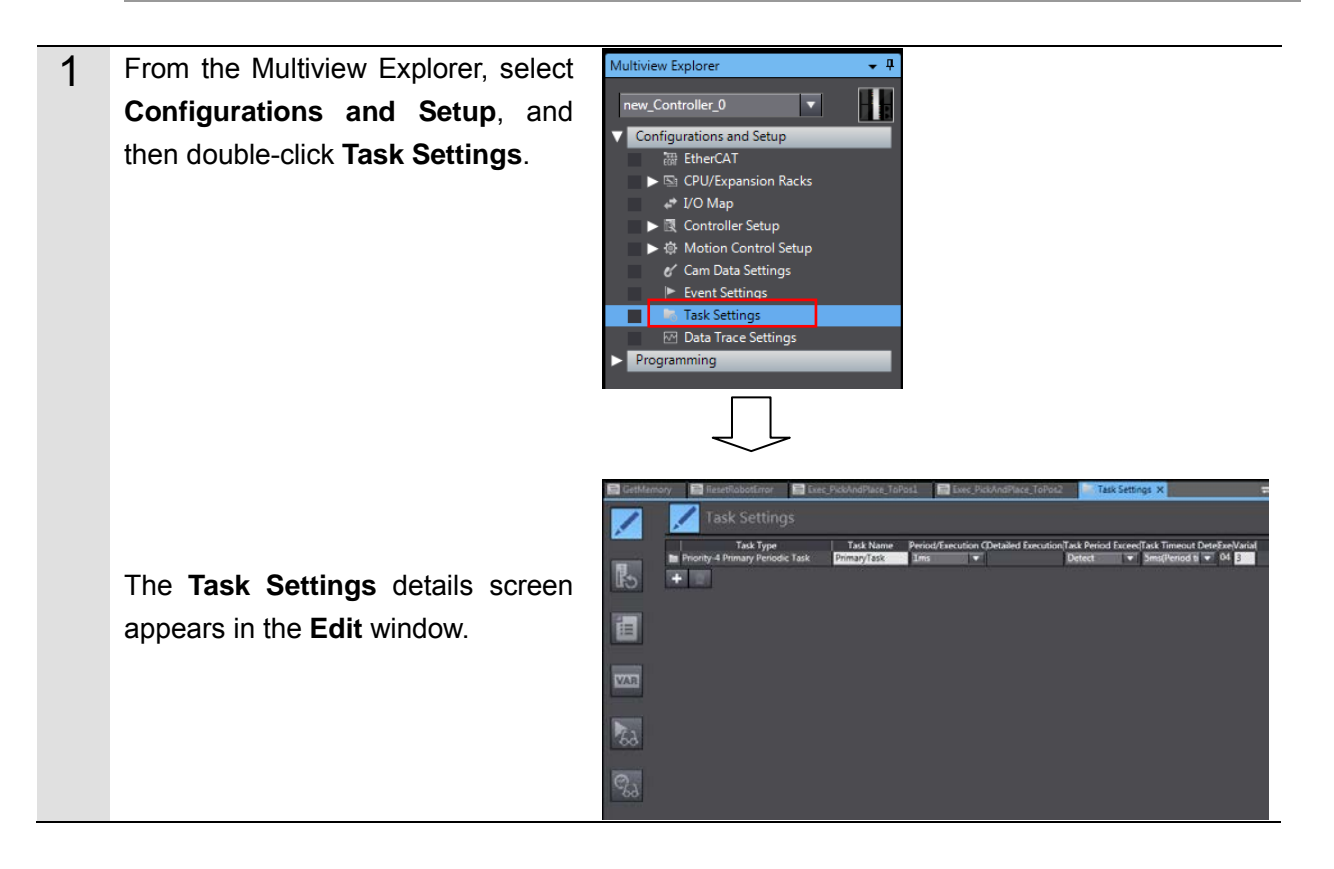

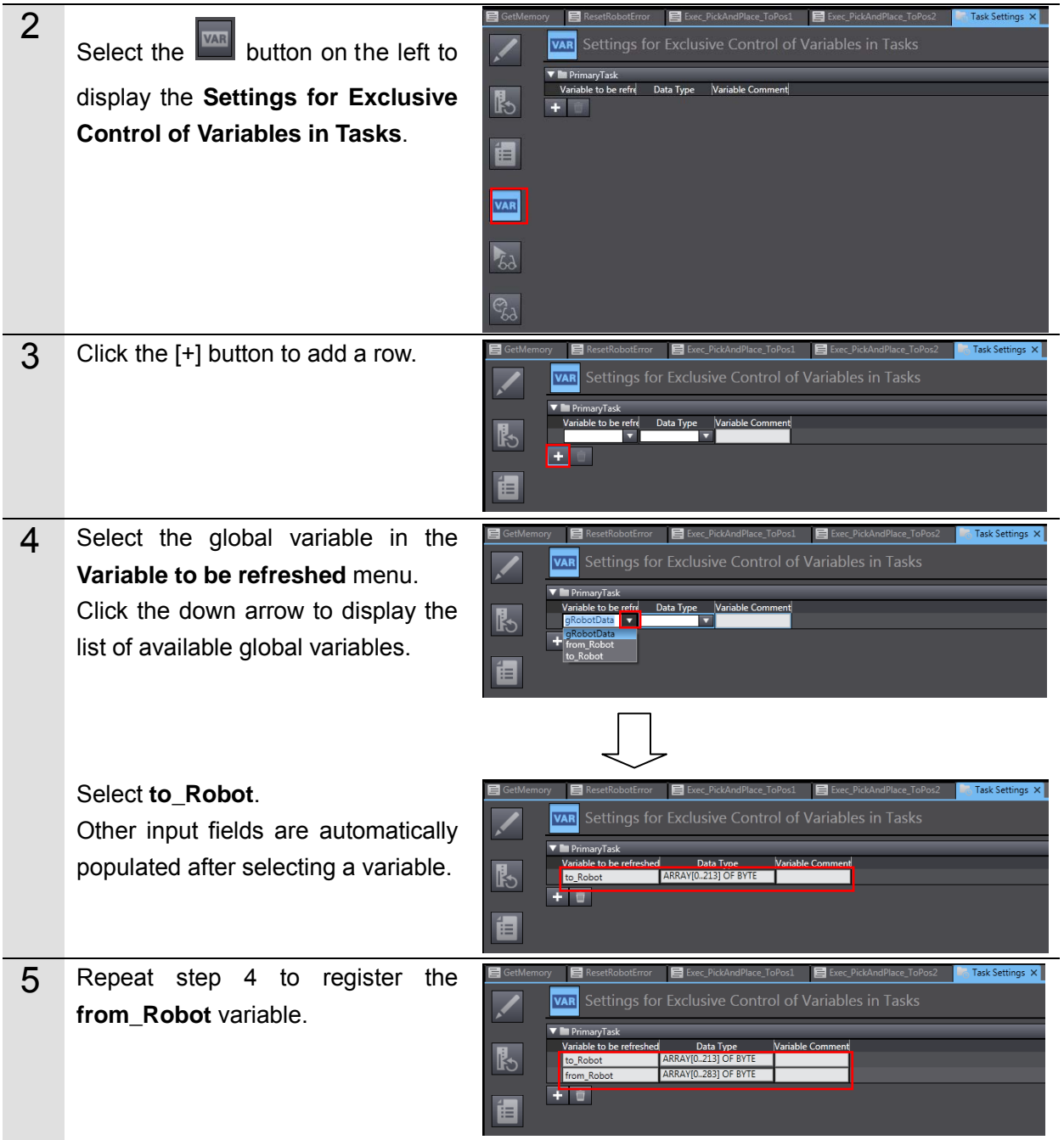

#### **Set Tasks to Programs**

Use the following procedure to set tasks to programs.

#### **Precautions for Correct Use**

To maintain the concurrency of data in a tag data link, you must set a refreshing task for each global variable that is assigned to a tag.

- Maintaining Concurrency in the Tag Data in a Tag Set
- The timing of updating global variables that are assigned to tags is synchronized with the execution period of the user program that accesses the global variables.

#### **Additional Information**

国

Refer to the *NJ/NX-series CPU Unit Built-in EtherNet/IP Port User's Manual* (Cat. No. W506) for more information on the concurrency of data in a tag data link.

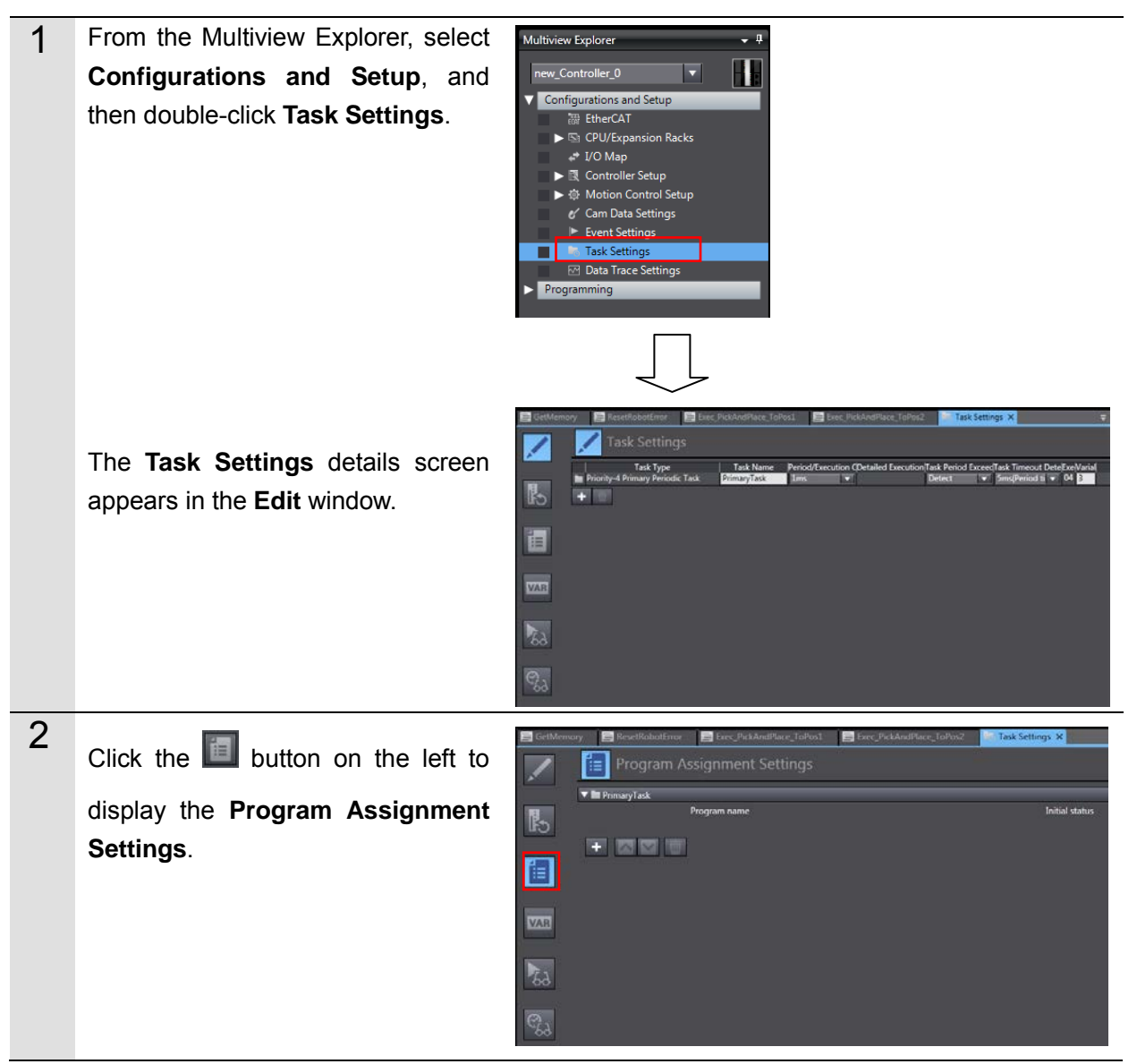

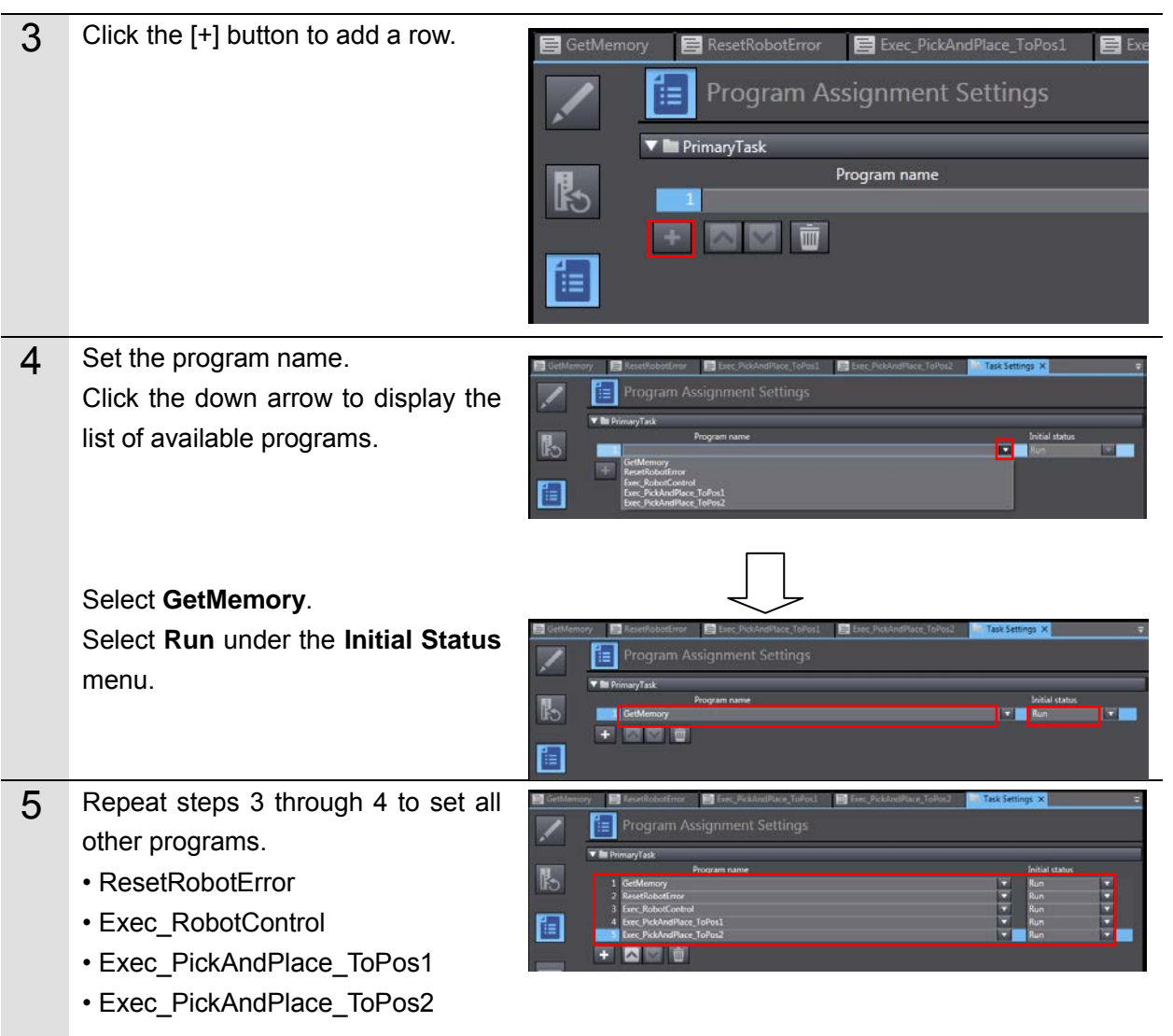

### **5.3.Debugging Programs**

# $\mathbb A$  Caution

When function block programs are executed online, the Robot controller and the robot connected via EtherNet/IP™ may operate.

Perform the robot safety risk assessment and implement safety measures as necessary, such as reducing movement speed.

#### **Transferring Programs**

Use the following procedure to make an online connection, set programs and connections, and transfer project data to Controllers.

Refer to *7.3.6 Transferring Project Data* in the Machine Automation Controller NJ-series EtherNet/IPTM Connection Guide OMRON Corporation Robot controllers (ePLC connections) (Cat. No. P649).

#### **Debugging Programs**

Use the following procedure to debug programs.

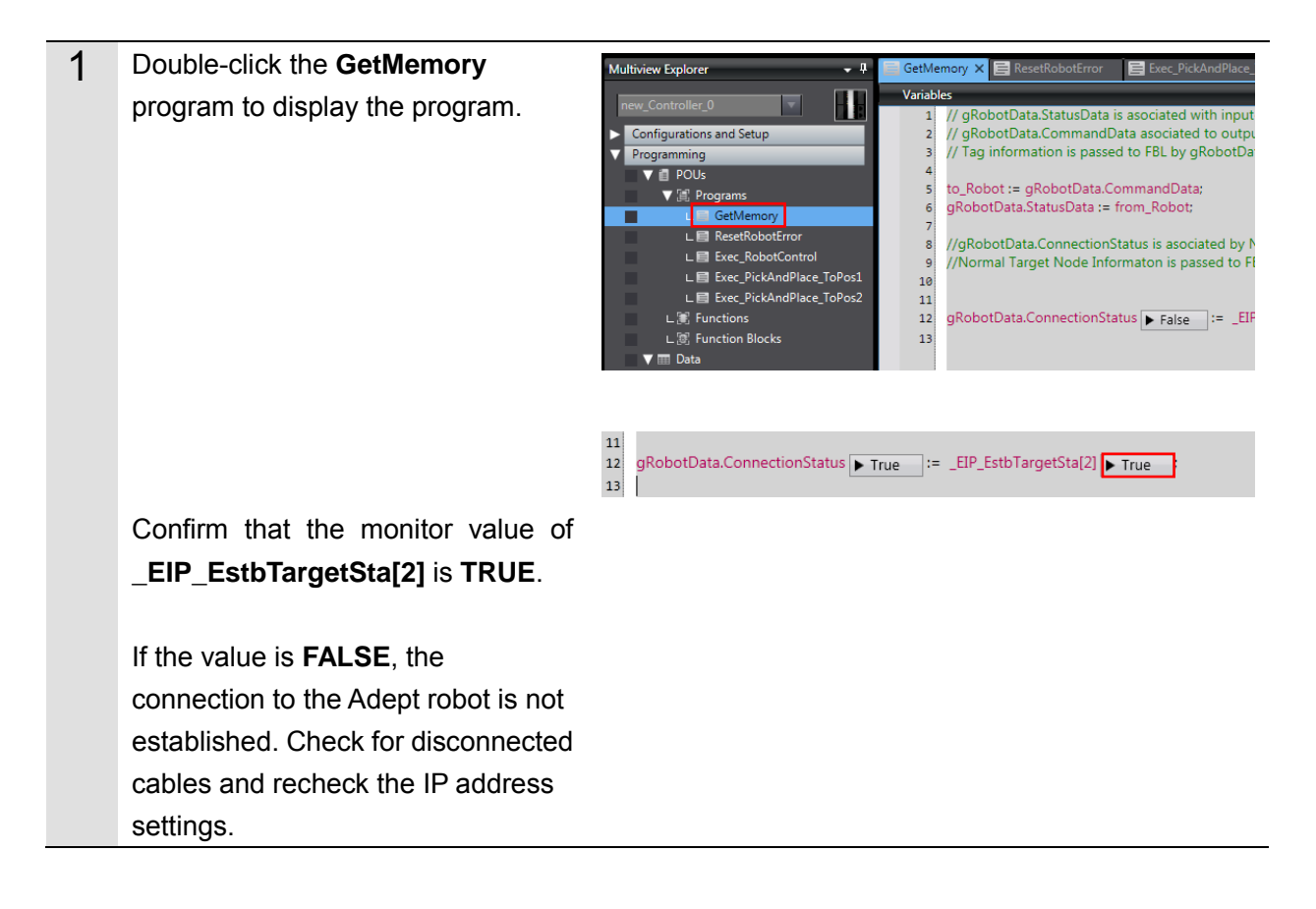

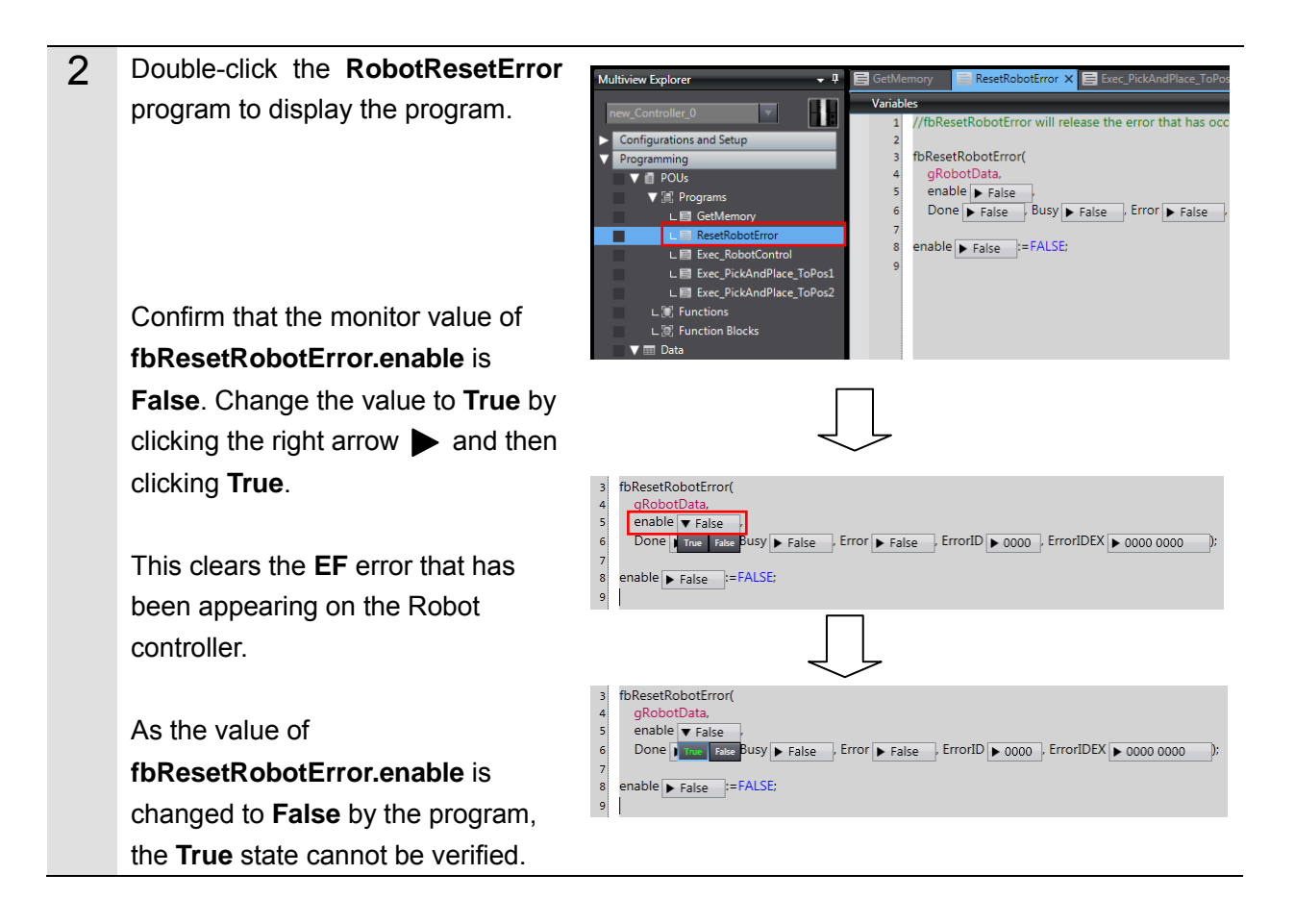

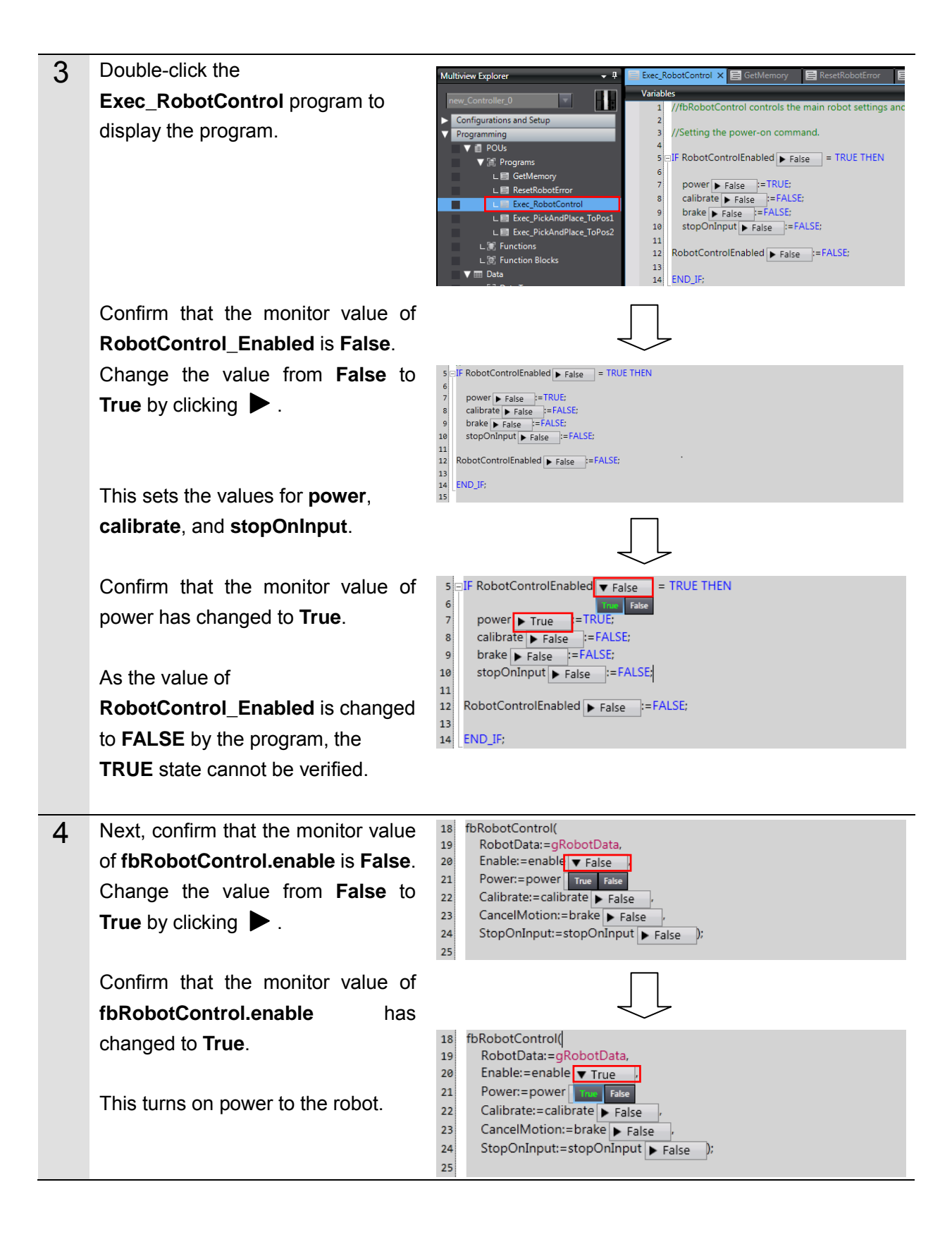

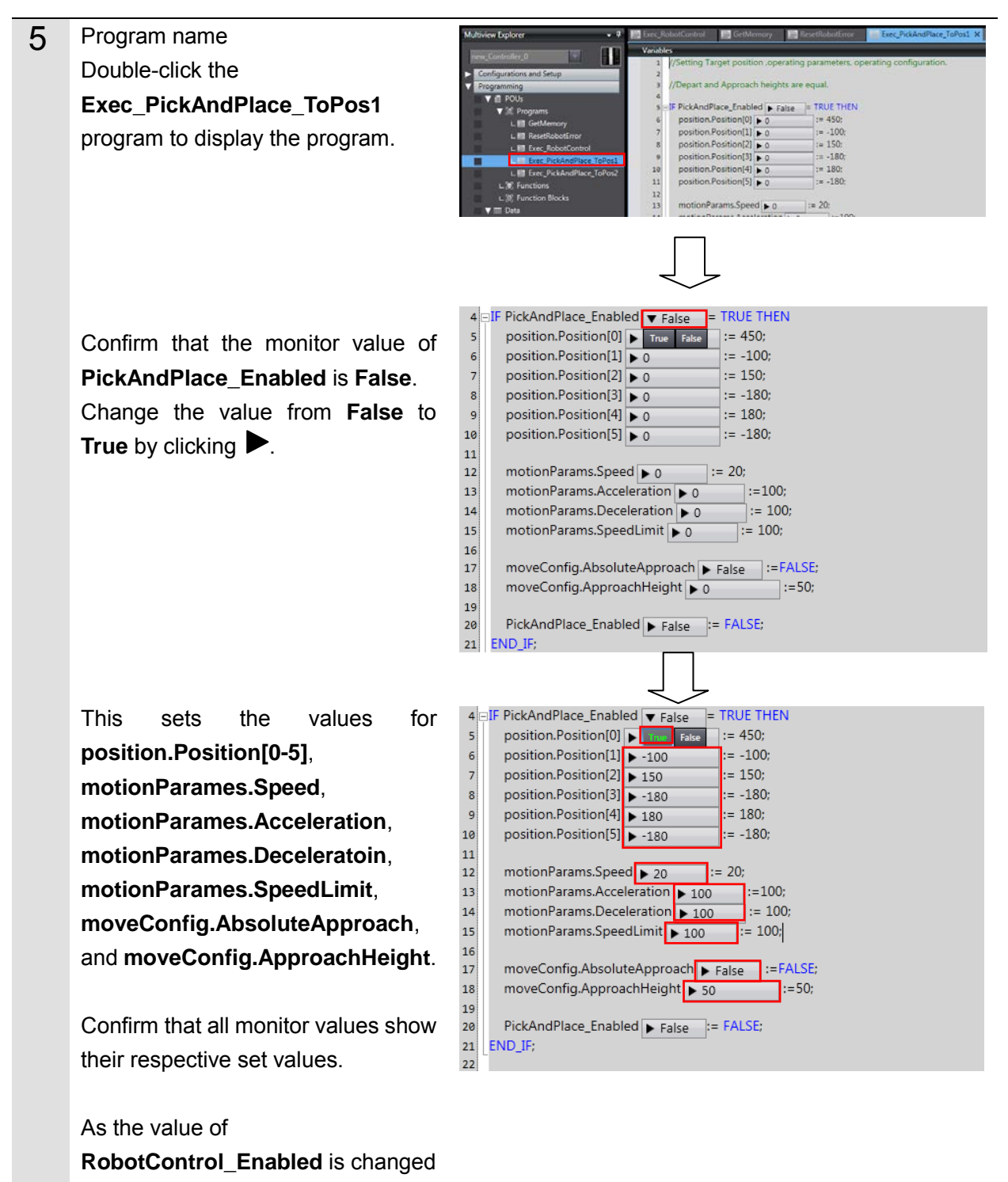

to **FALSE** by the program, the

**TRUE** state cannot be verified.

## $\triangle$  Caution

When function block programs are executed online, the Robot controller and robot connected via EtherNet/IP™ may operate.

Perform the robot safety risk assessment and implement safety measures as necessary, such as reducing movement speed.

# $\mathbb A$  Caution

The following operations will cause the robot to move.

Perform the robot safety risk assessment and implement safety measures as necessary before proceeding.

6 Next, confirm that the monitor value 25 fbPickAndPlace(  $26$ RobotData:=gRobotData, of **fbPickAndPlace.execute** is  $\frac{1}{27}$ Execute:=execute TFalse Position:=position True False<br>Blending:=blending False 28 **False**. 29 30 MotionParams:=motionParams,  $31$ MoveConfig:=moveConfig); 32 execute False FALSE; 33  $\overline{34}$ Change the value from **False** to **True** by clicking  $\blacktriangleright$ . 25 fbPickAndPlace( RobotData:=gRobotData,  $26$  $27$ 28 Confirm that the monitor value of 29 MotionParams:=motionParams, 30 **fbPickAndPlace.execute** has  $31$ MoveConfig:=moveConfig);  $32$ changed to **True**. 33 execute  $\rightarrow$  False = FALSE;  $34$ This causes the robot to move from the current position to Pos 1. As the value of **fbPickAndPlace.execute** is changed to **FALSE** by the program,

the **TRUE** state cannot be verified.

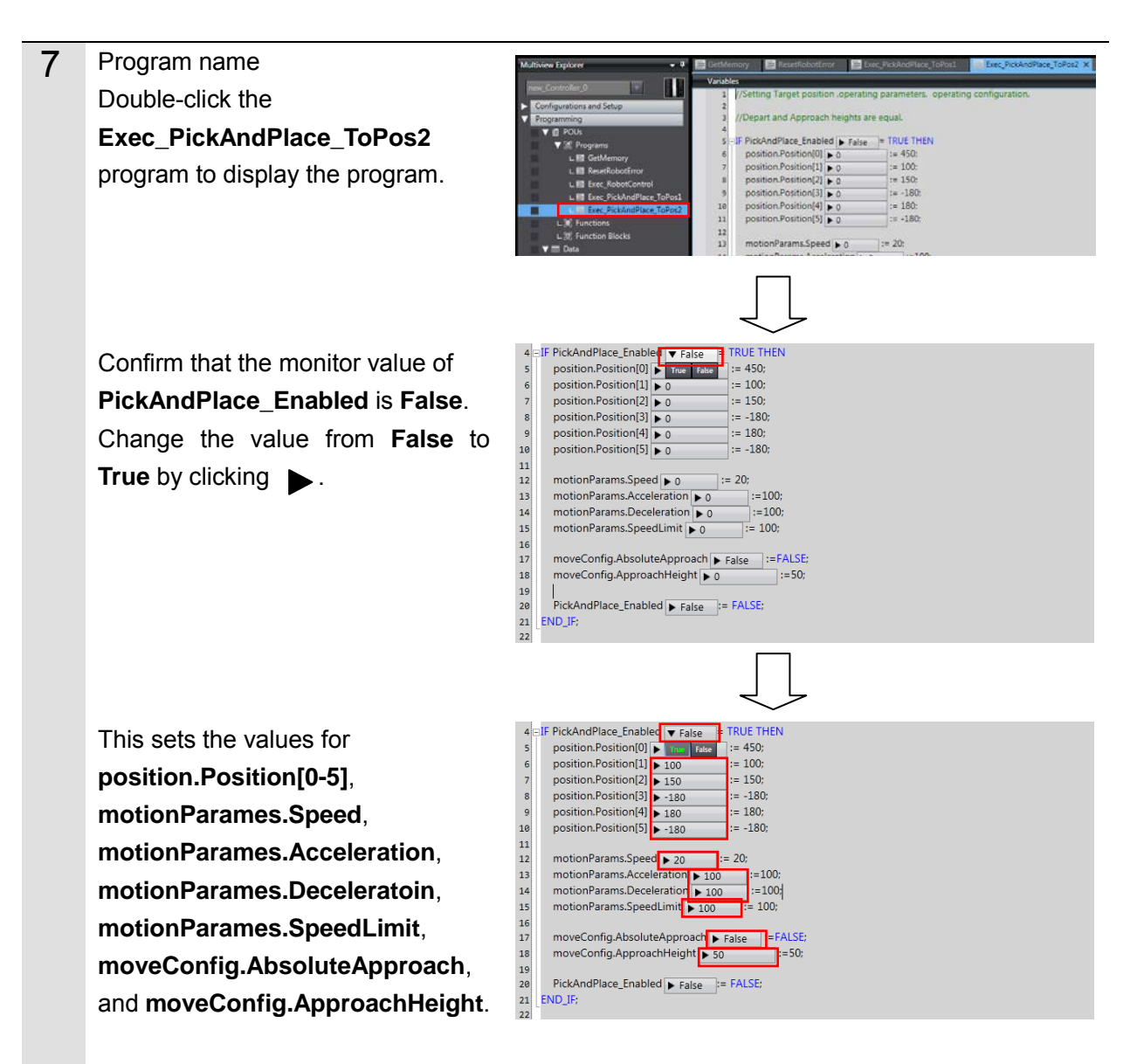

Confirm that all monitor values show their respective set values.

As the value of **PickAndPlace\_Enabled** is changed to **FALSE** by the program, the **TRUE** state cannot be verified.

## **△ Caution**

When function block programs are executed online, the Robot controller and robot connected via EtherNet/IP™ may operate.

Perform the robot safety risk assessment and implement safety measures as necessary, such as reducing movement speed.

# $\Lambda$  Caution

The following operations will cause the robot to move.

Perform the robot safety risk assessment and implement safety measures as necessary before proceeding.

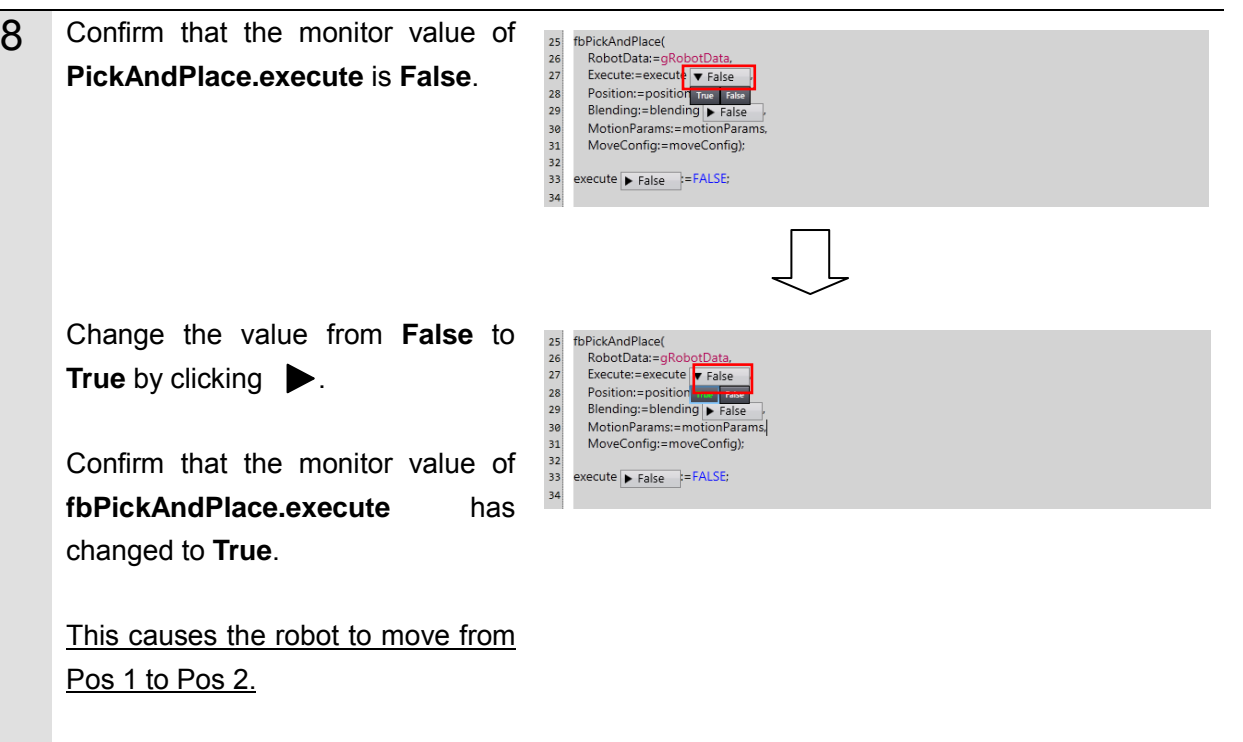

As the value of **fbPickAndPlace.execute** is changed to **FALSE** by the program, the **TRUE** state cannot be verified.

## **6. Appendix**

#### **6.1. Initializing Controllers**

This document was created on the basis that configurations are still at the default settings from the factory.

If using devices for which default settings have been changed, some of the configurations presented here may not proceed according to procedure.

Initialize the CPU Unit to initialize the Controller.

Set the Controller operating mode to PROGRAM mode. From the **Menu** bar in Sysmac Studio, select **Controllers** and **Clear All Memory**. The **Clear All Memory** dialog box appears. Confirm the information and then click **OK**.

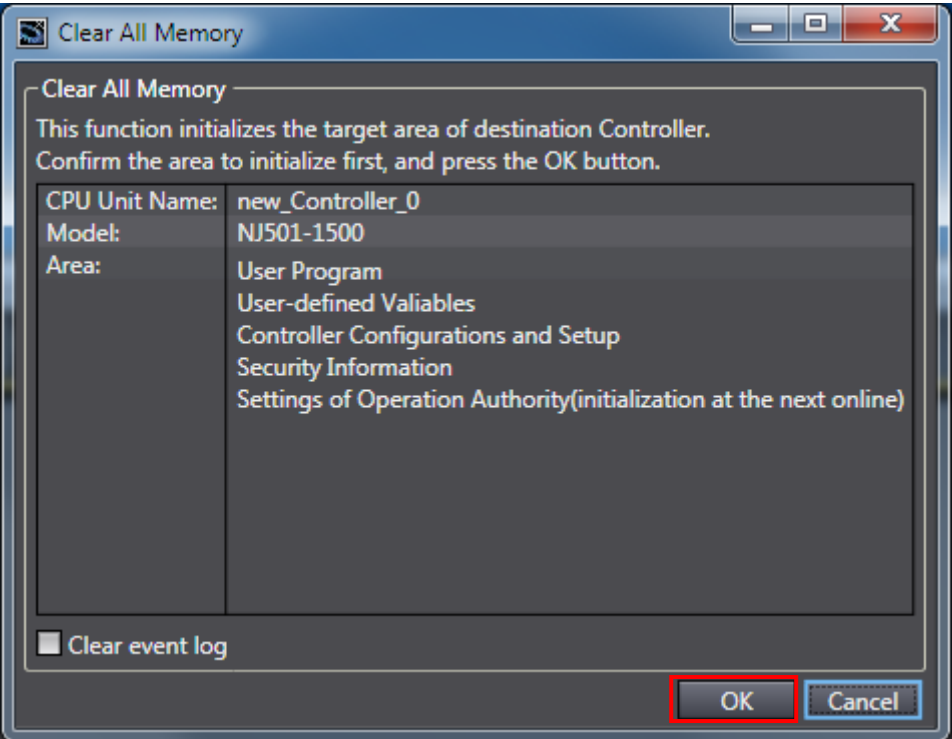

### **6.2. What is ePLC?**

ePLC is a function for sharing information between an NJ/NX Series ("PLC " below) and a robot controller using EtherNet/IP Tag Data Links. Tag data is expressed in this manual as UDT (User-defined Data Structure Type).

The Sysmac Library "Adept Robot Control Library" is provided for the purpose of reading/writing to UDT. By using the function blocks and functions provided in this library, you can create a robot control program without concern for reading/writing to UDT.

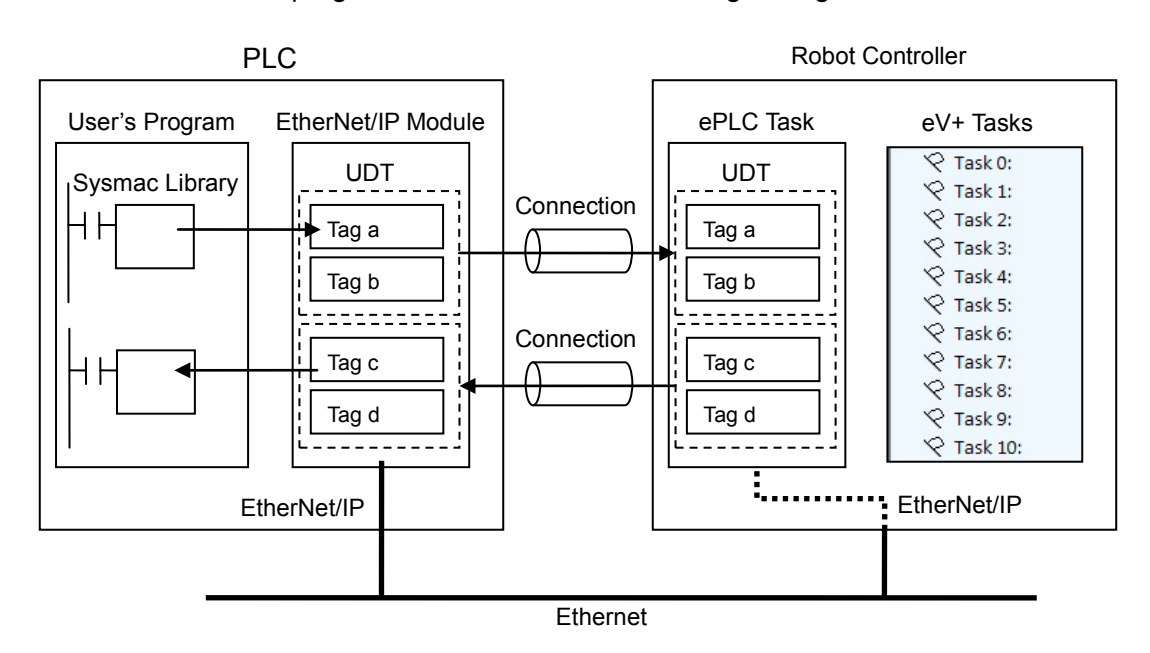

To use ePLC, you must configure settings on both PLC and robot controller. For details, refer to *Machine Automation Controller NJ-series EtherNet/IPTM Connection Guide - OMRON Corporation Adept Robot of ePLC (Cat. No. P649)*.

#### **OMRON Corporation Industrial Automation Company** Tokyo, JAPAN

#### Contact: www.ia.omron.com

Regional Headquarters<br>
OMRON EUROPE B.V.<br>
Wegalaan 67-69, 2132 JD Hoofddorp<br>
The Netherlands Tel: (31)2356-81-300/Fax: (31)2356-81-388

**OMRON ASIA PACIFIC PTE. LTD.**<br>No. 438A Alexandra Road # 05-05/08 (Lobby 2), Alexandra Technopark, Singapore 119967<br>Tel: (65) 6835-3011/Fax: (65) 6835-2711

**OMRON ELECTRONICS LLC**<br>2895 Greenspoint Parkway, Suite 200<br>Hoffman Estates, IL 60169 U.S.A<br>Tel: (1) 847-843-7900/Fax: (1) 847-843-7787

**OMRON (CHINA) CO., LTD.**<br>Room 2211, Bank of China Tower,<br>200 Yin Cheng Zhong Road,<br>PuDong New Area, Shanghai, 200120, China<br>Tel: (86) 21-5037-2222/Fax: (86) 21-5037-2200

#### **Authorized Distributor:**

© OMRON Corporation 2016 All Rights Reserved.<br>In the interest of product improvement, specifications are subject to change without notice.

**P103-E1-02** 0816-(0516)